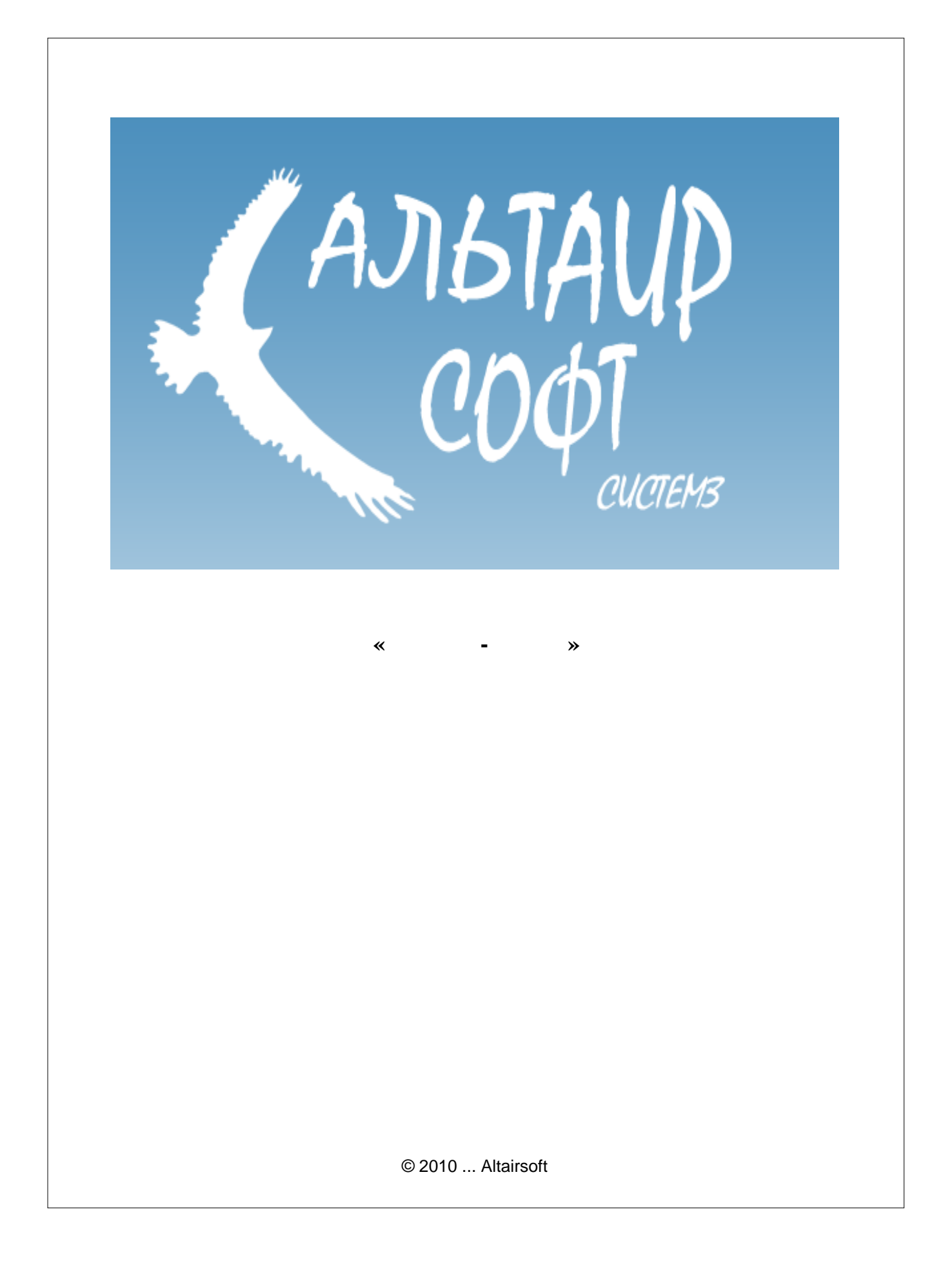

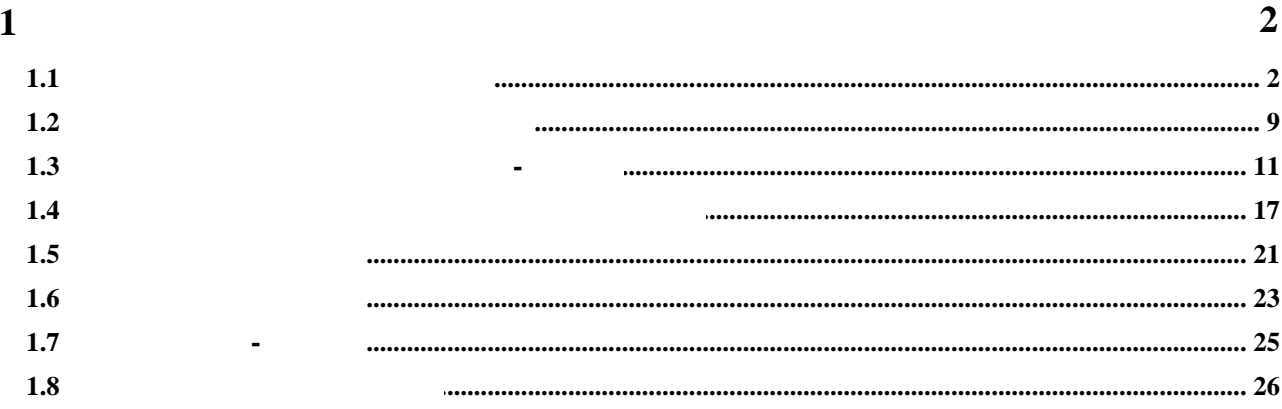

 $\mathbf{1}$ 

## **1.1 К нам пришел клиент на ремонт**

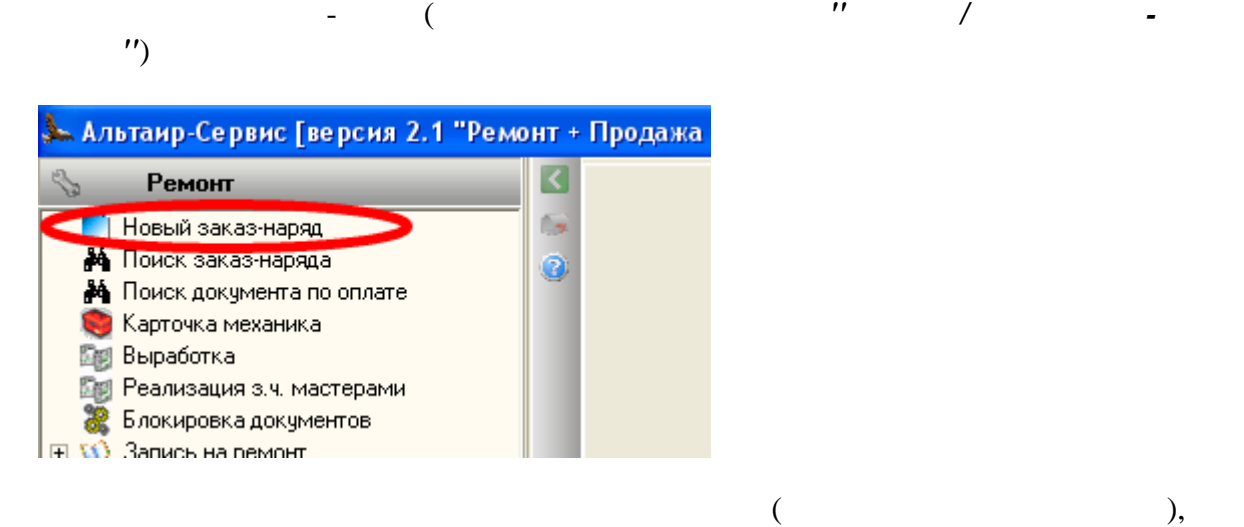

 $($  USD  $)$  EURO  $($ 

необходимости можно установить спец. курс). *Выбираем тип заказ-наряда.*

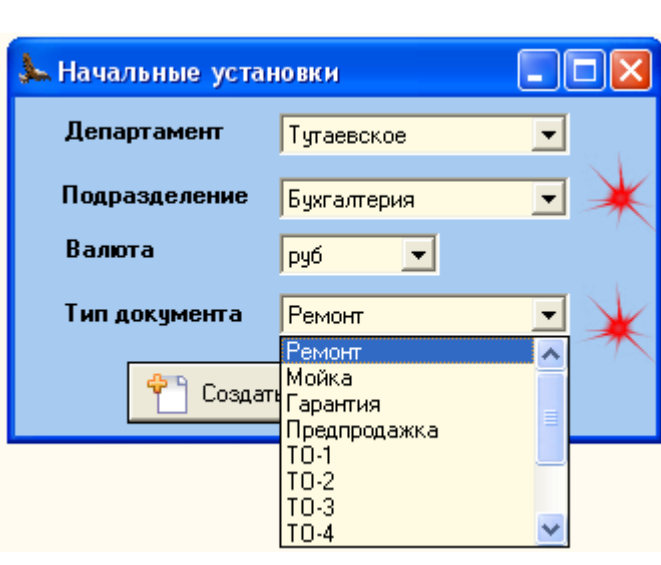

И *жмем кнопку "Создать"*

*© 2010 ... Altairsoft . 2*

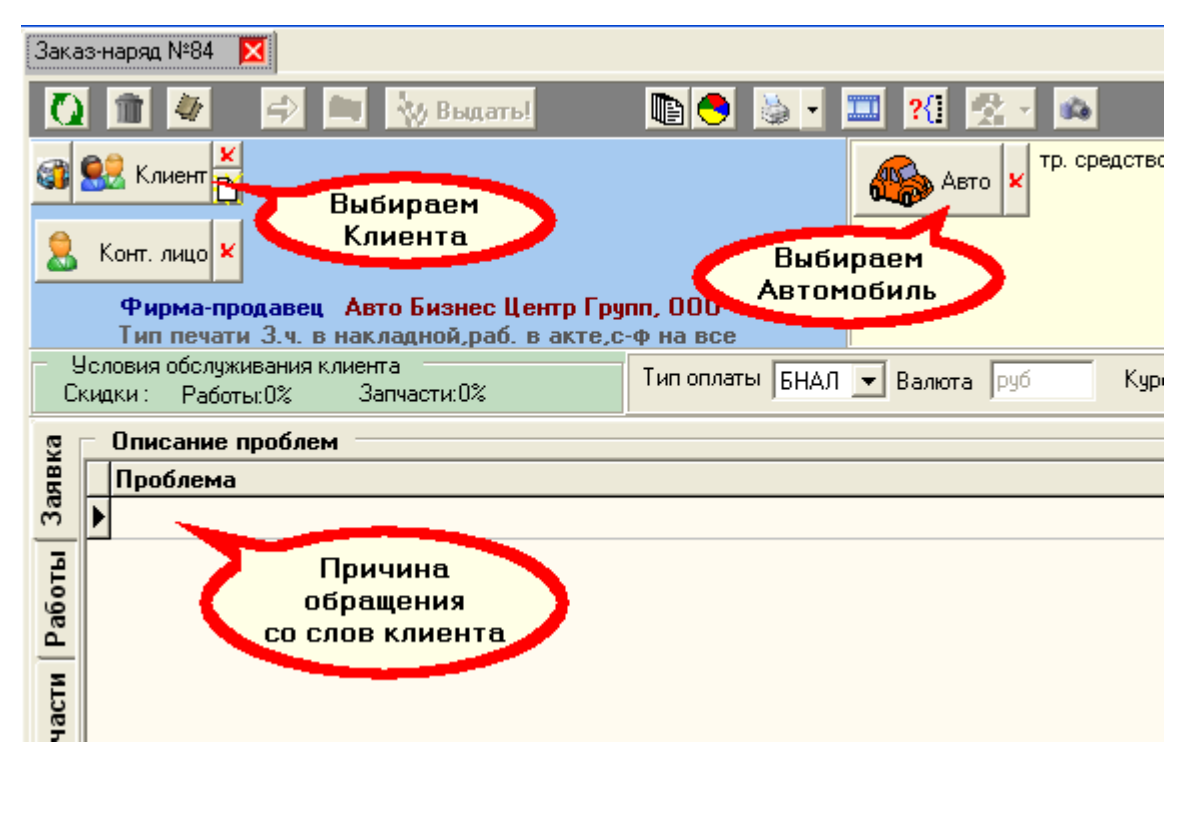

 $"Enter"$ 

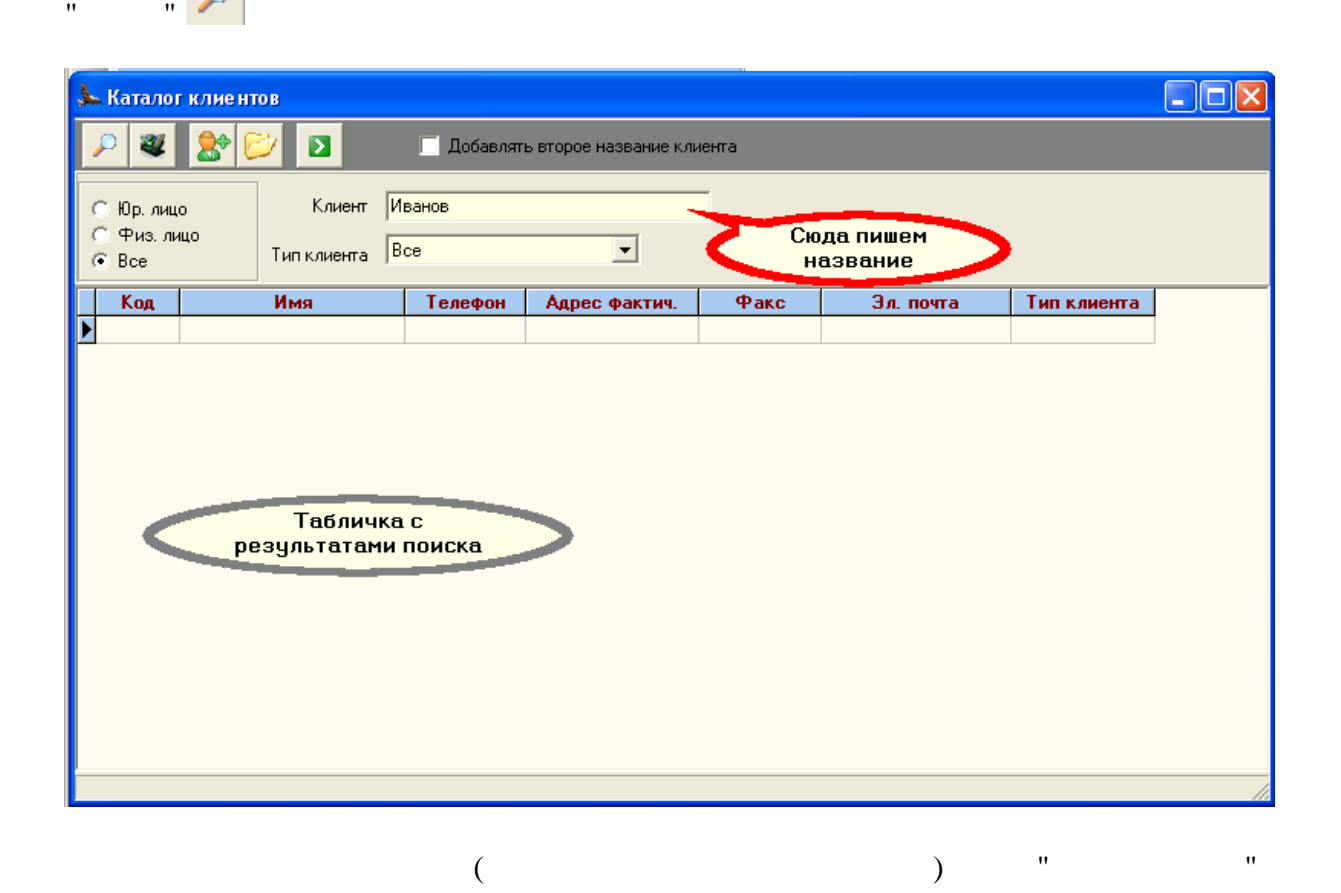

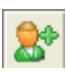

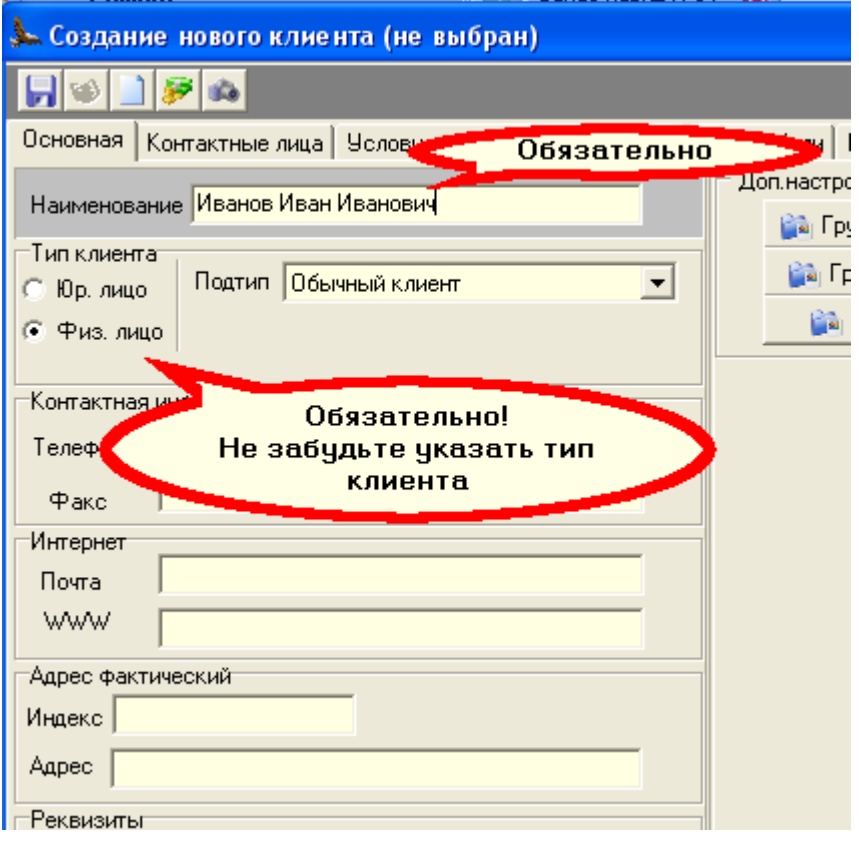

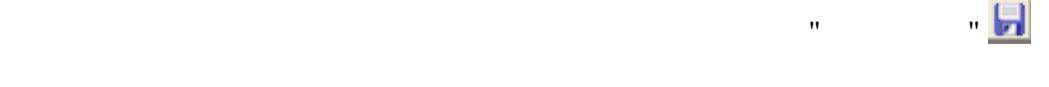

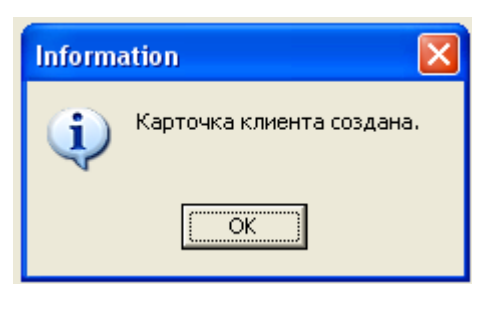

 $\mathbf{u} = \mathbf{u}$  и закрываем карточку клиентала клиентала клиентала клиентала клиентала клиентала клиентала клиентала к

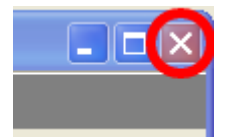

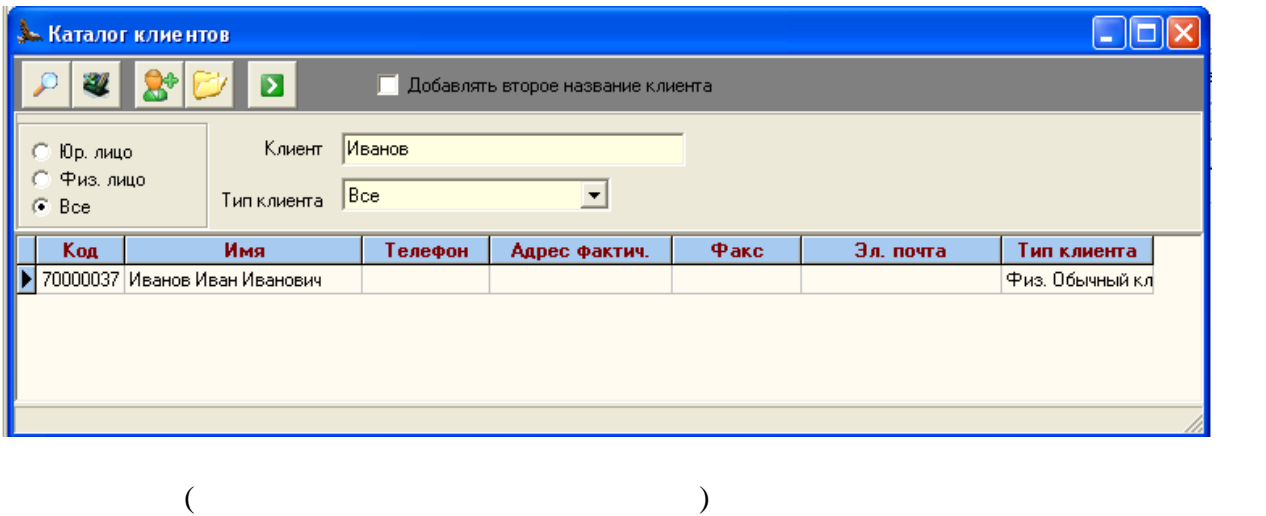

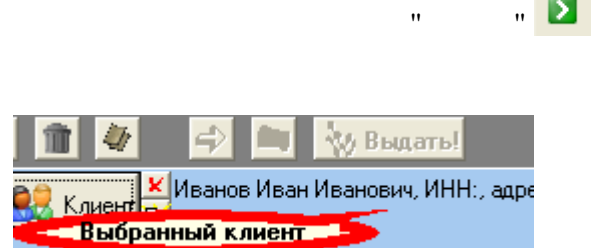

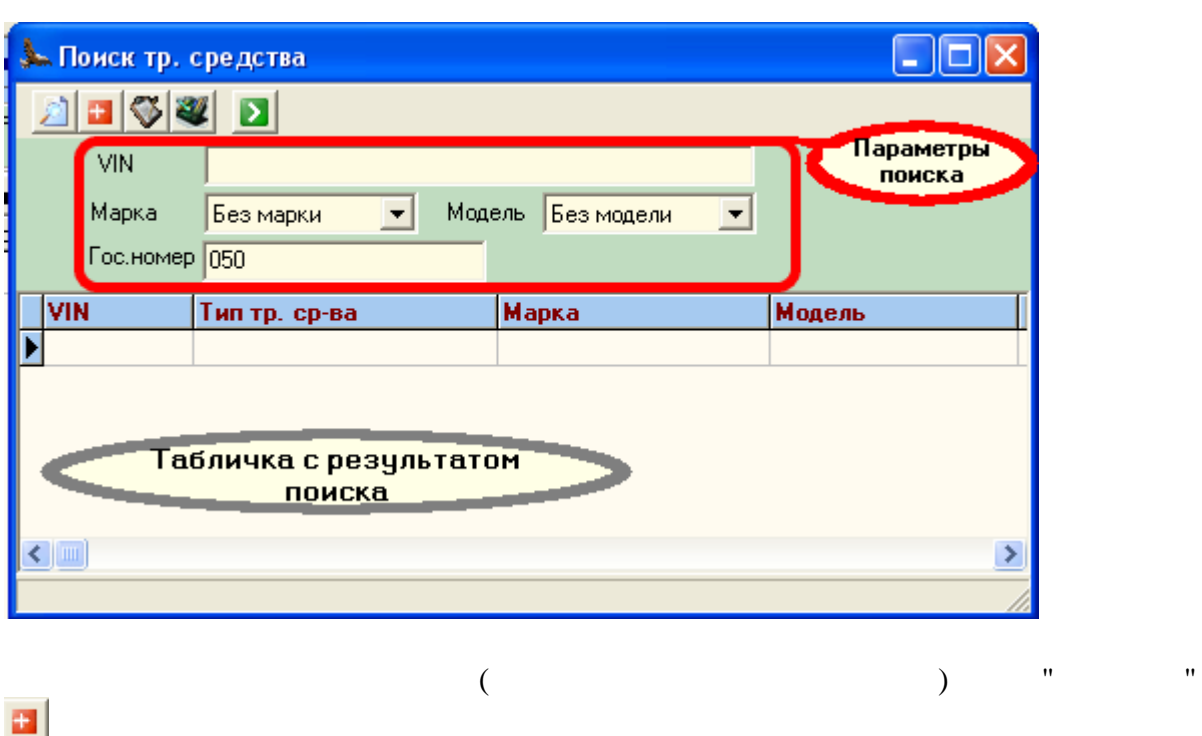

*© 2010 ... Altairsoft . 5*

 $\mathbb{R}$ 

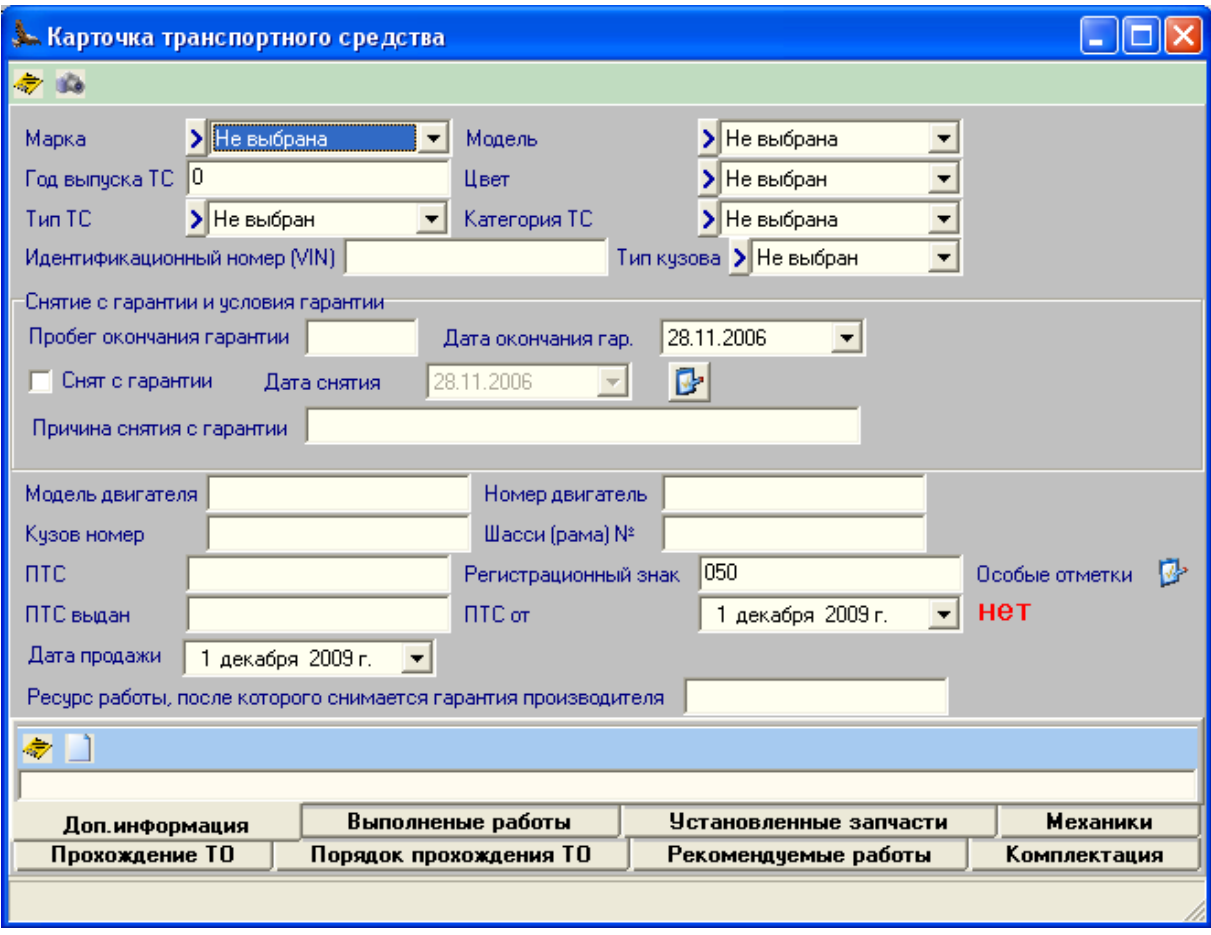

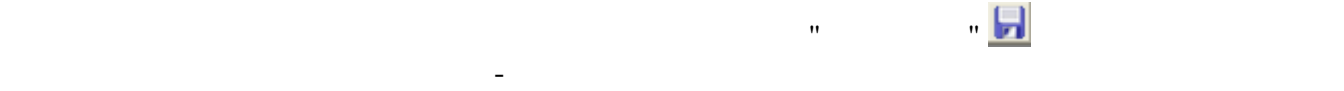

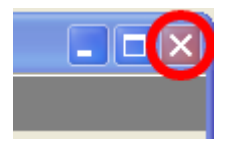

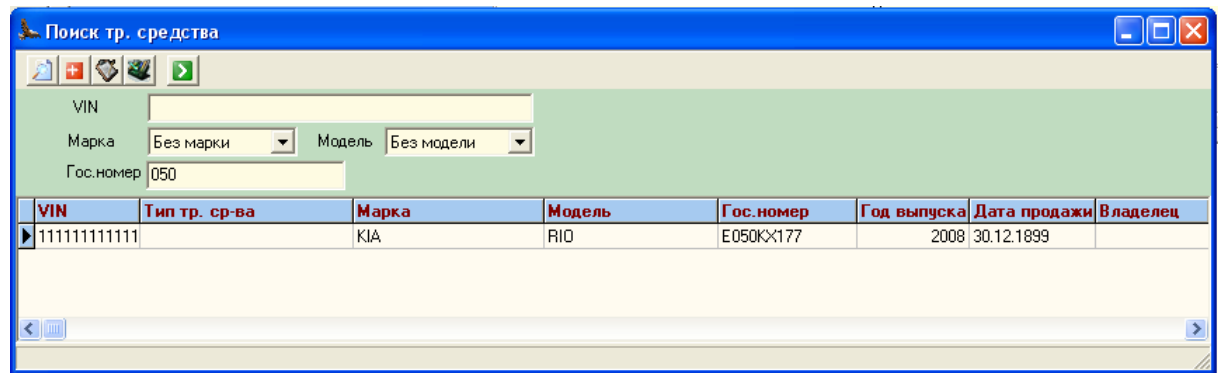

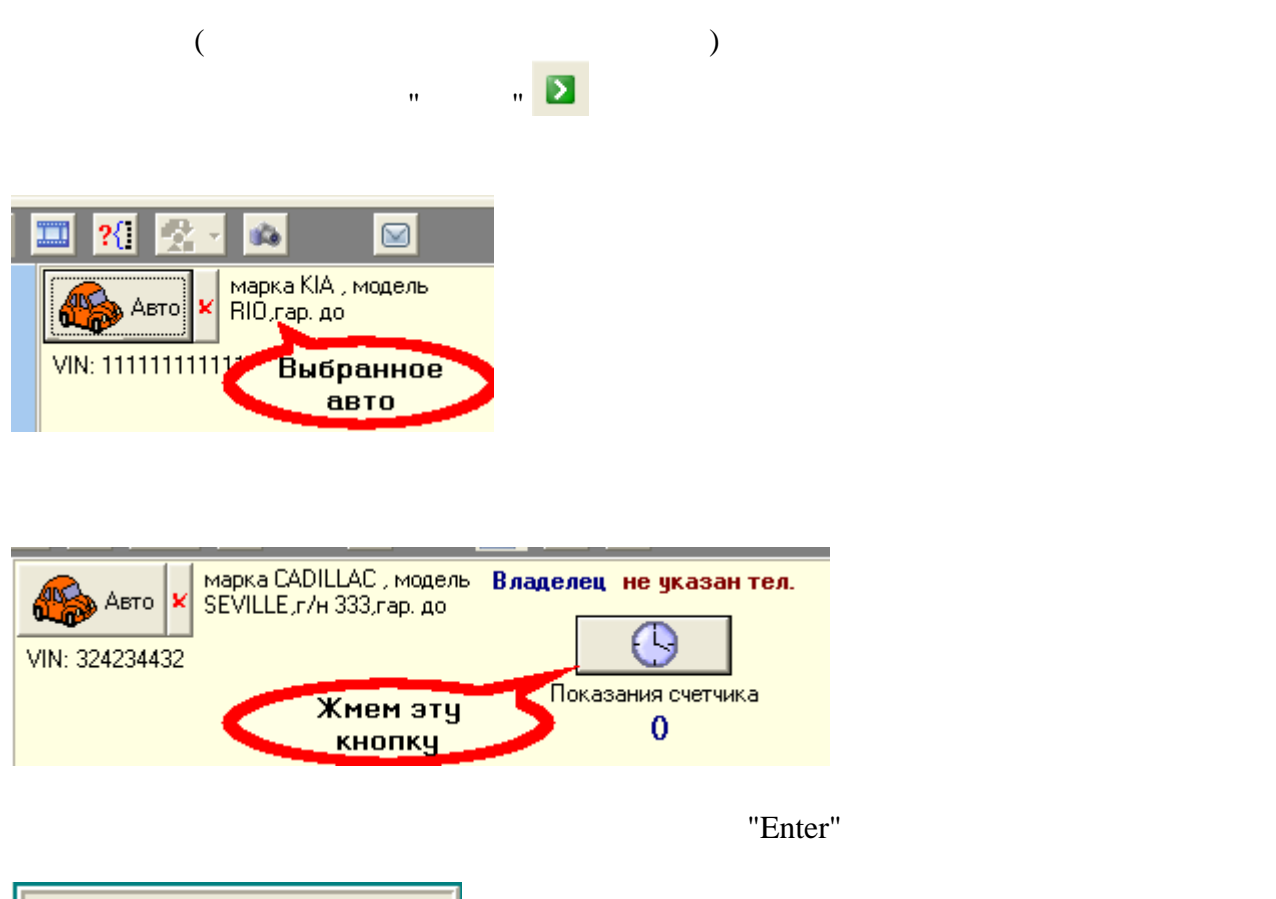

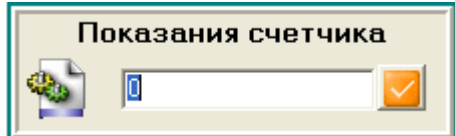

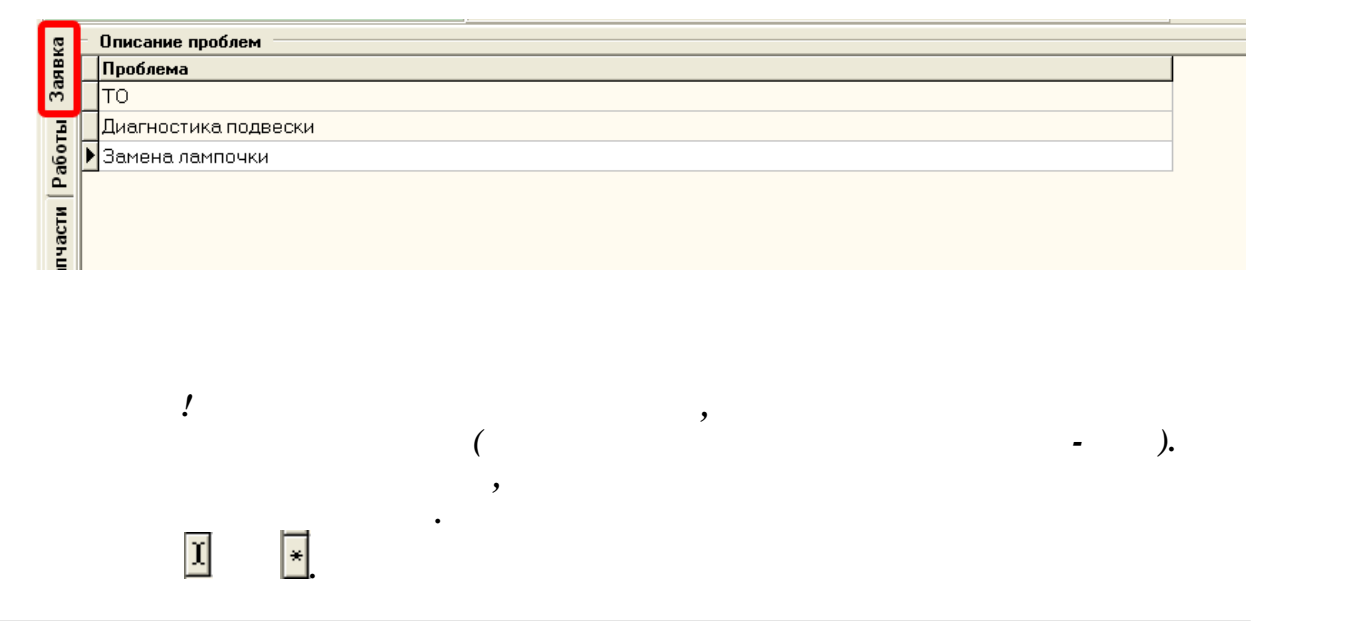

Встаем в табличке на поле "Проблема" и просто начинаем писать причину со слов

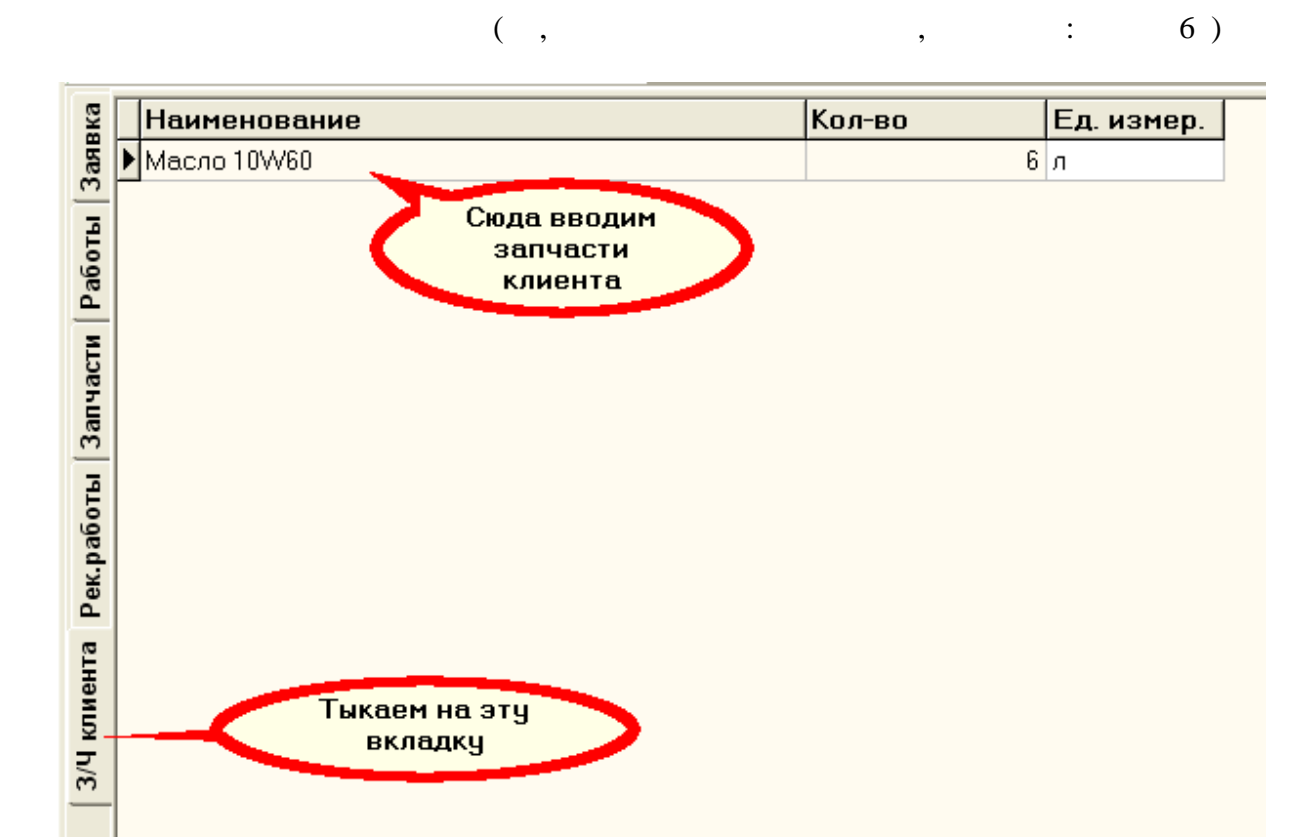

Переключаемся на запчасти клиента. Встаем в табличку и начинаем вводить

Система спрос $($ 

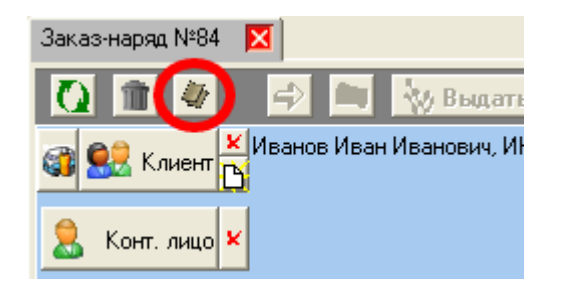

Далее нажимае клавишу "Оформить заявку".

аналогично "Обращению"

последующим ускорением приема подскажет клиента, система подскажет какие авто у него клиента, система подскаже<br>В село в система подскажет какие авто у него клиента, система подскажет какие авто у него клиента, система по есть) Это сообщение выдается только если у авто нет владельца.

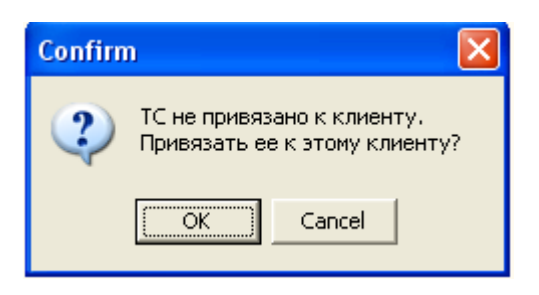

*© 2010 ... Altairsoft . 8*

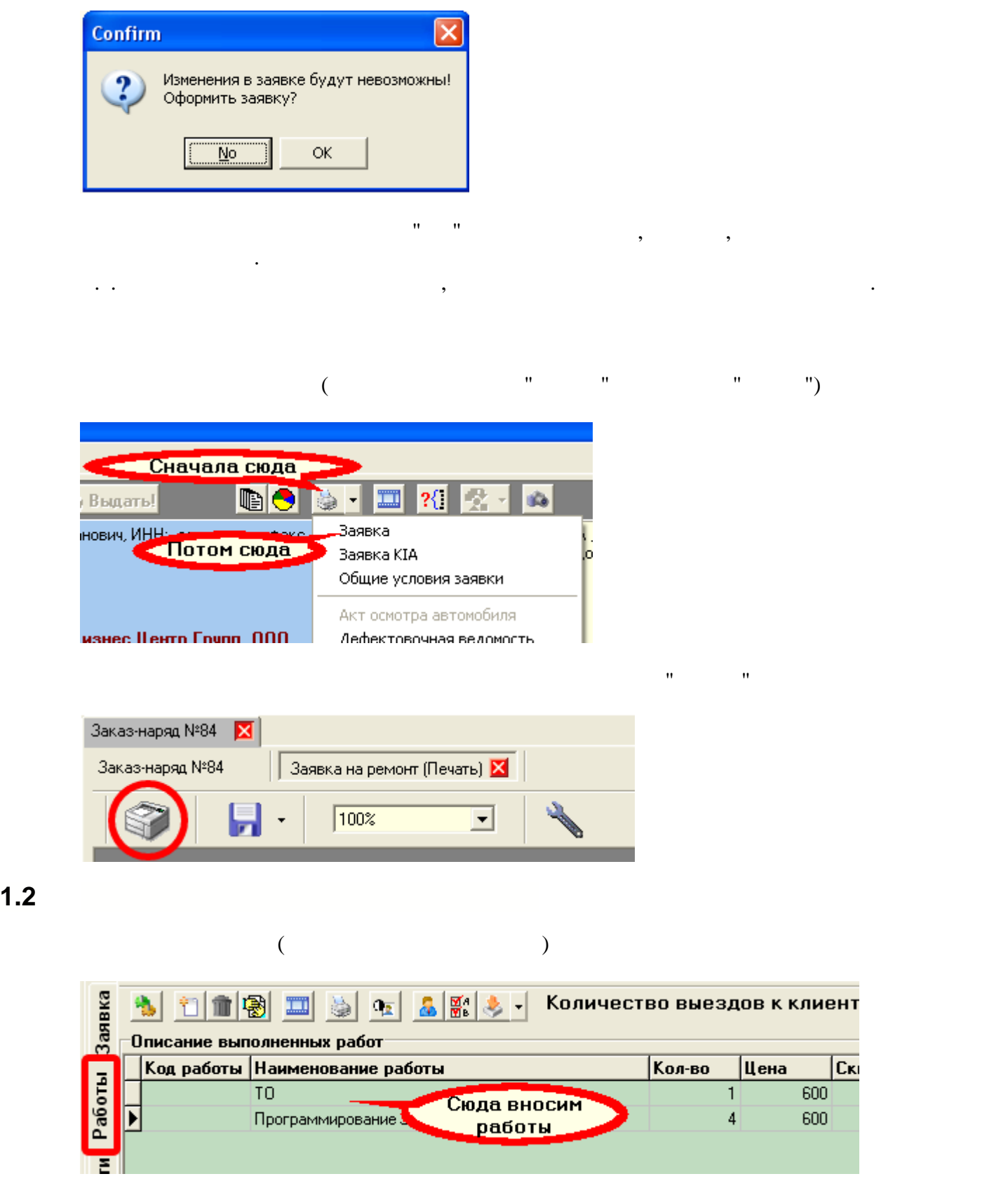

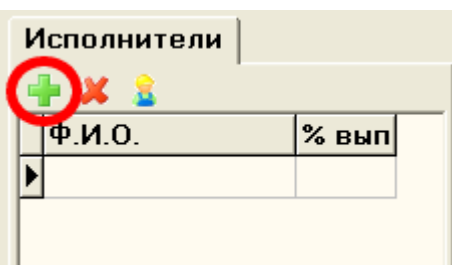

 $\mathbf{u}$  добавить исполнителя работ $\mathbf{u}$ 

## В появившемся окне выбираем исполнителей окне выбираем исполнителей одного или сразу нескольких и жмем и жмем кнопку "Выбрать" "Выбрать" "Выбрать" "Выбрать" "Выбрать" "Выбрать" "Выбрать" "Выбрать" "Выбрать" "Выбрать" "В<br>Выбрать "Выбрать" "Выбрать" "Выбрать" "Выбрать" "Выбрать" "Выбрать" "Выбрать" "Выбрать" "Выбрать" "Выбрать" "В

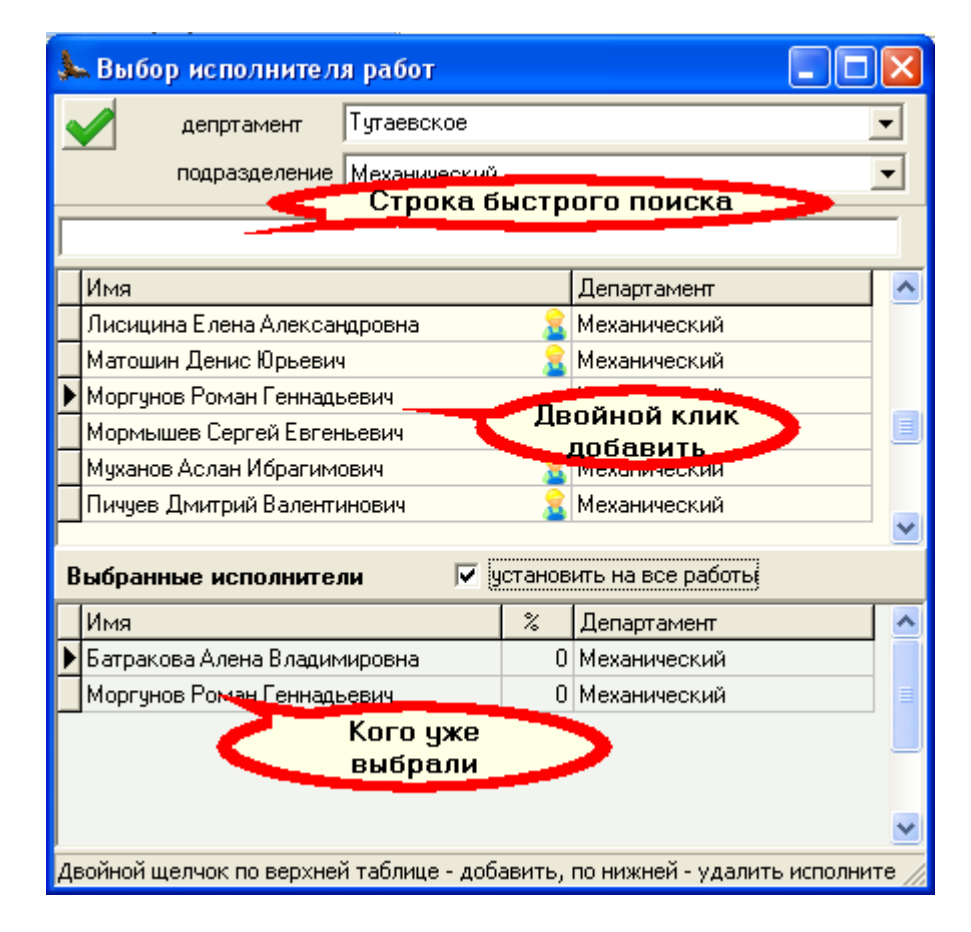

Устанавливаем исполнителей. Встаем на каждую из работ и жмем на клавишу

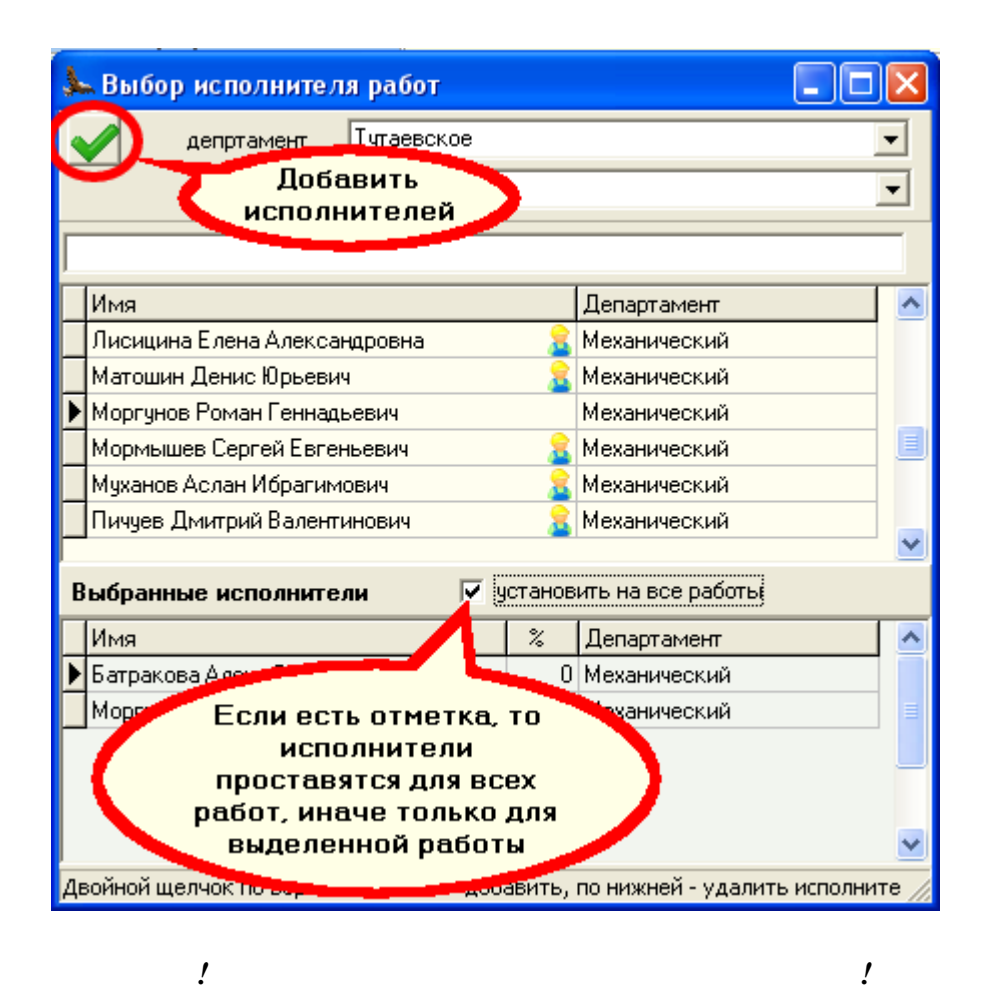

**1.3 Ввод и ведение запчастей в заказ-наряде**

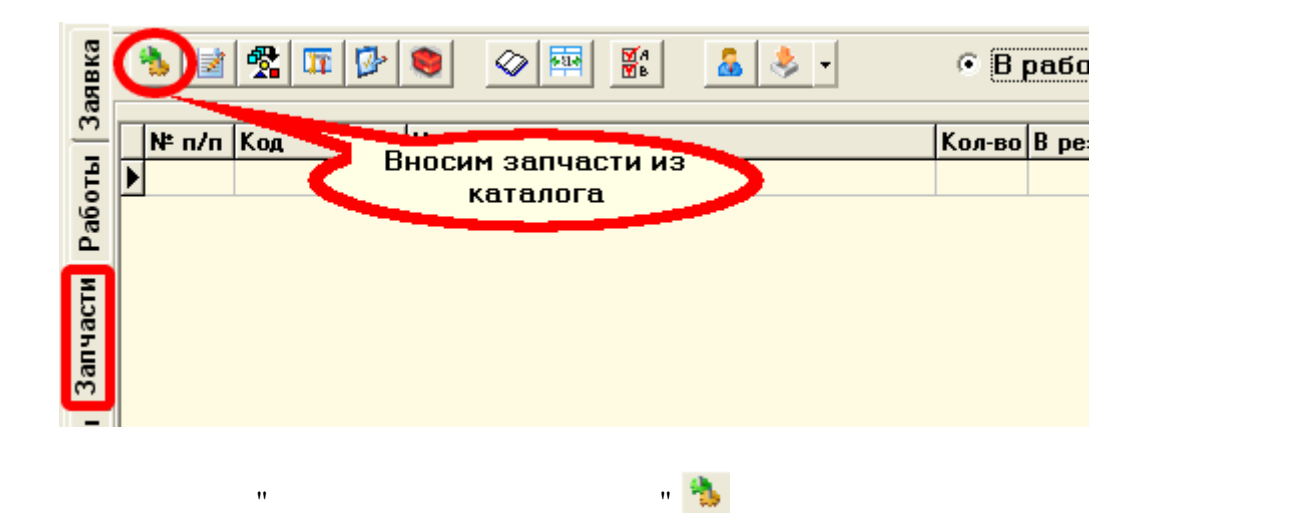

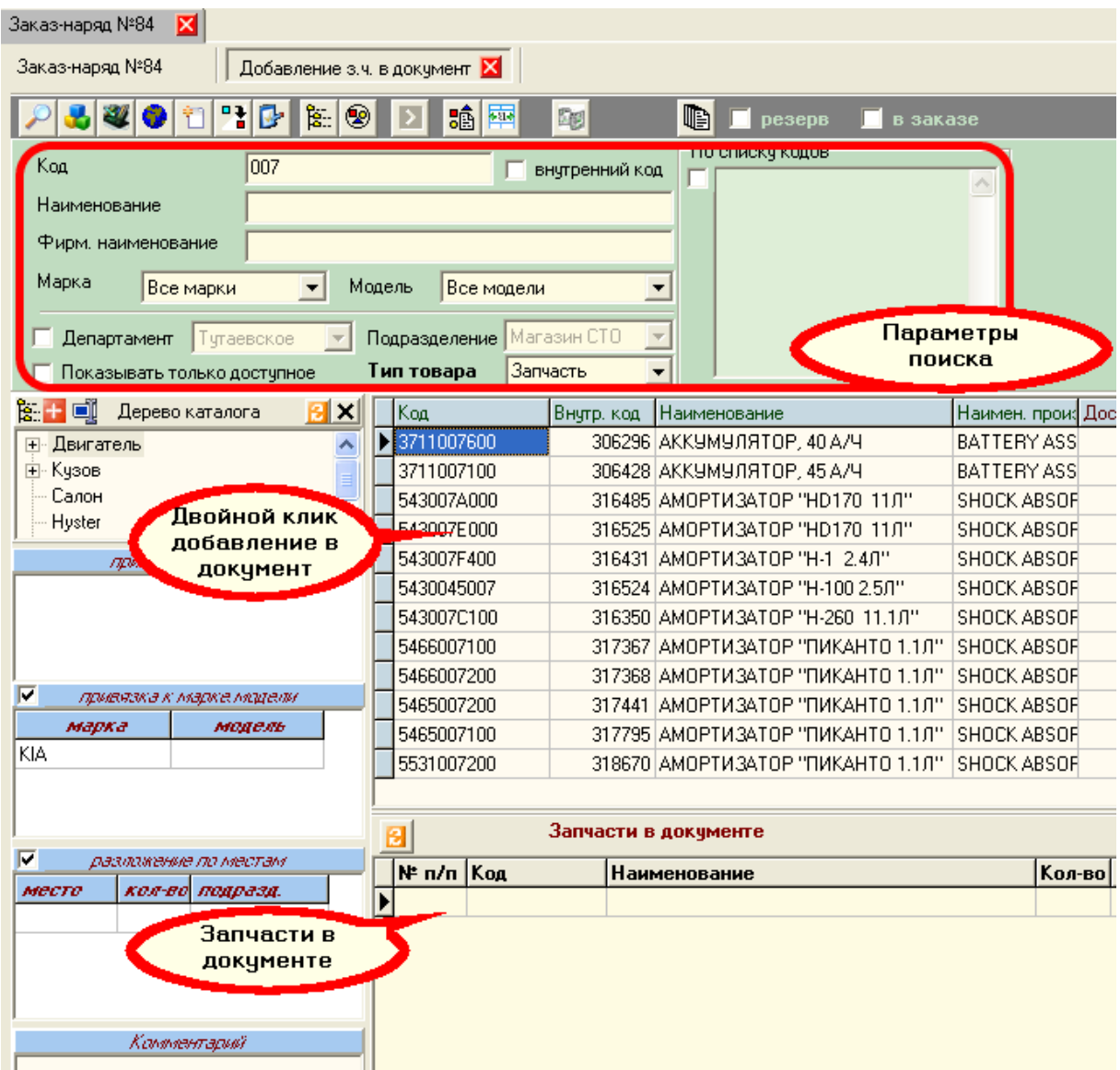

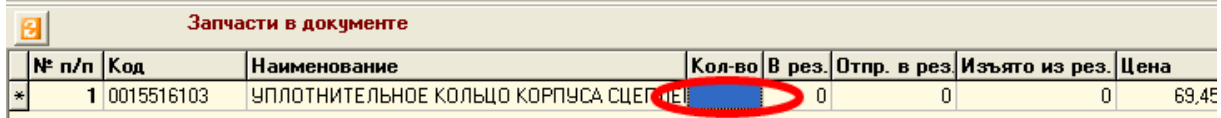

После того как все запчасти добавлены - закрываем каталог. Запчасти появятся в

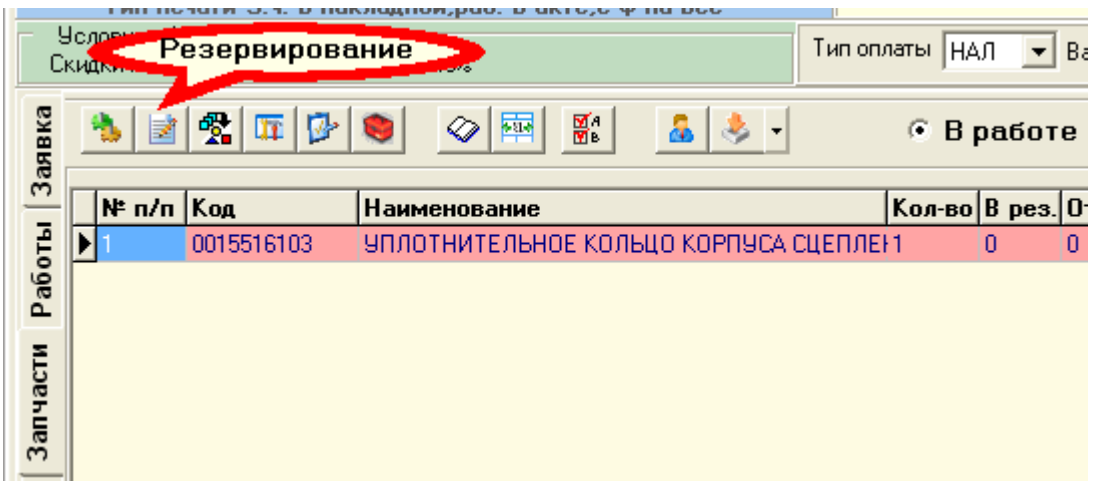

"*Резервирование запчастей документа"*

 $\mathcal{A}$ 

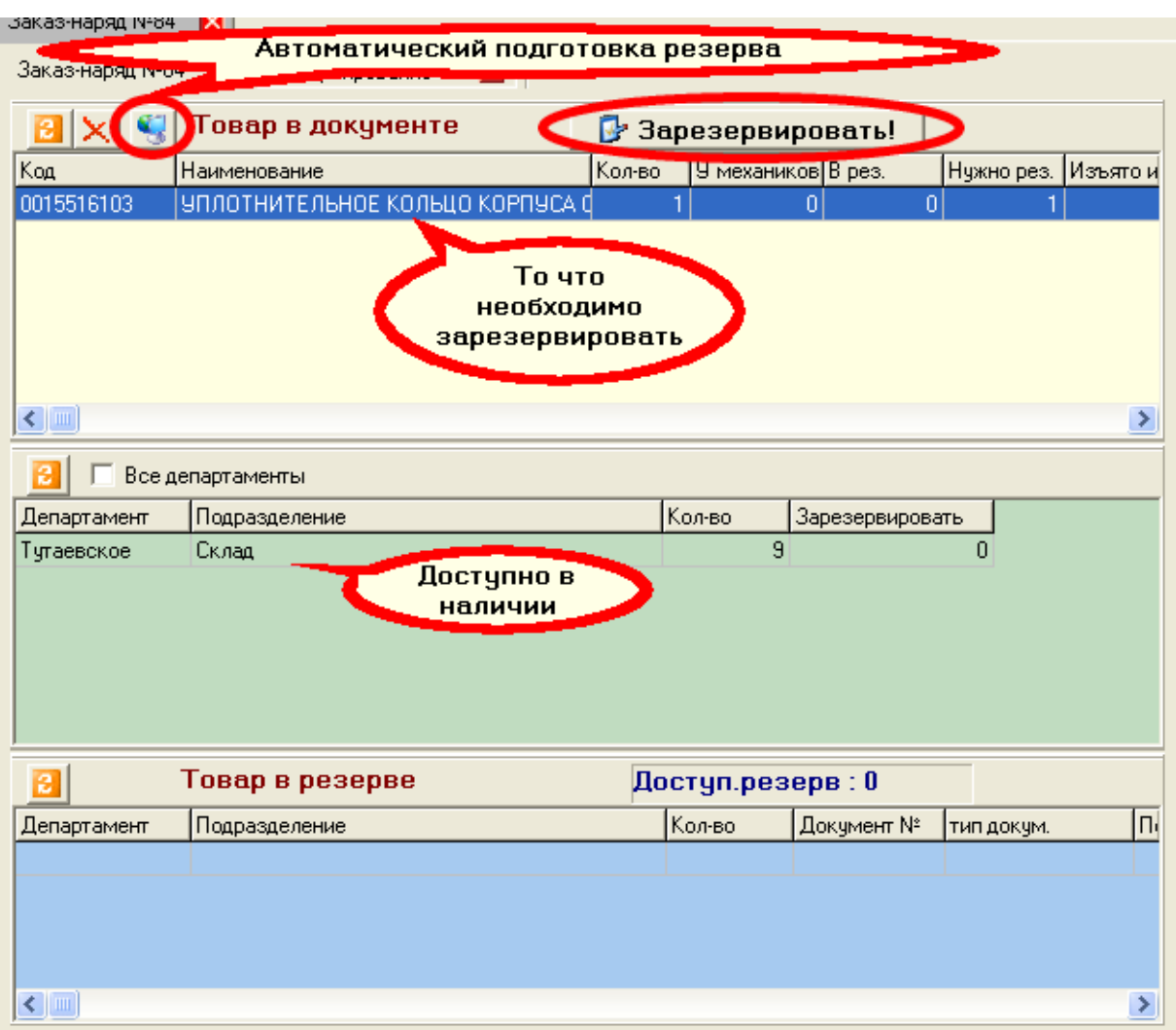

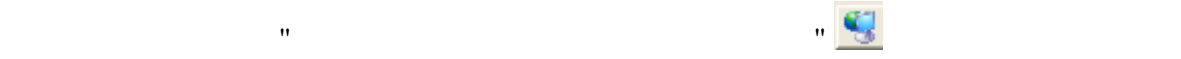

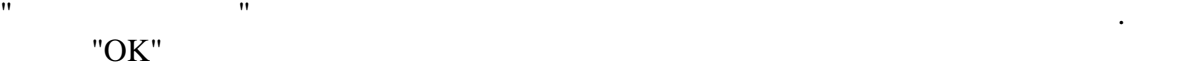

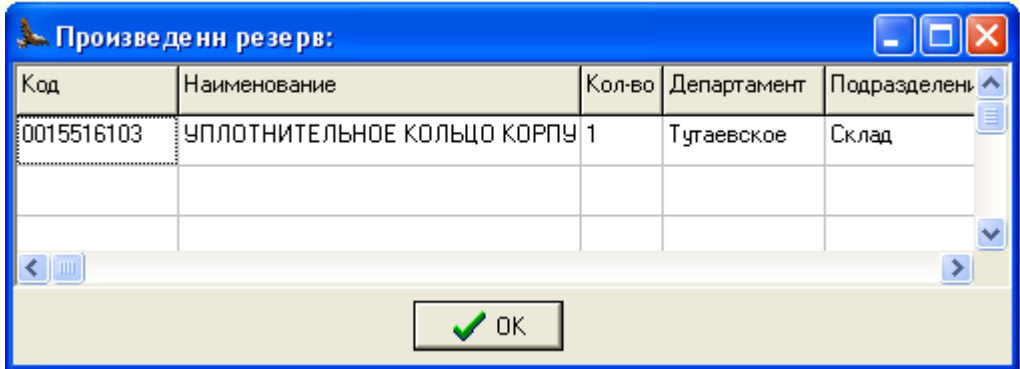

С этого момента система знает, что эта запчасть лежит под когото.

*Выдача запчастей механику* Нажимаем клавишу "Накладные на получение"

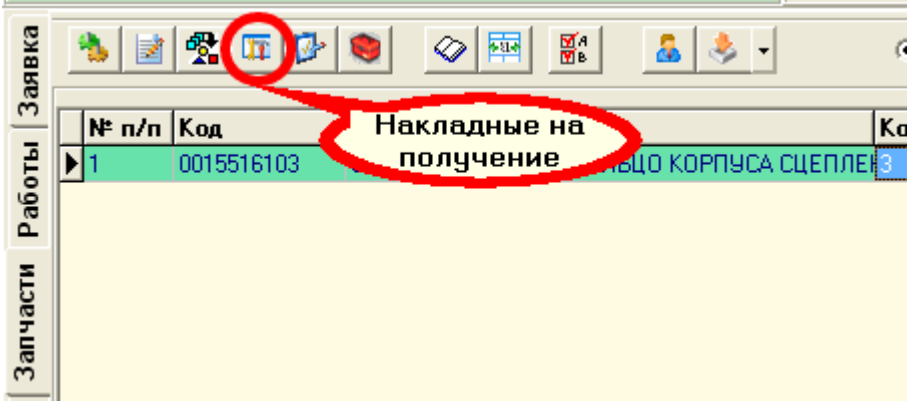

 $\mathbf{w}$   $\mathbf{w}$   $\mathbf{w}$   $\mathbf{w}$   $\mathbf{w}$   $\mathbf{w}$   $\mathbf{w}$   $\mathbf{w}$   $\mathbf{w}$   $\mathbf{w}$   $\mathbf{w}$   $\mathbf{w}$   $\mathbf{w}$ 

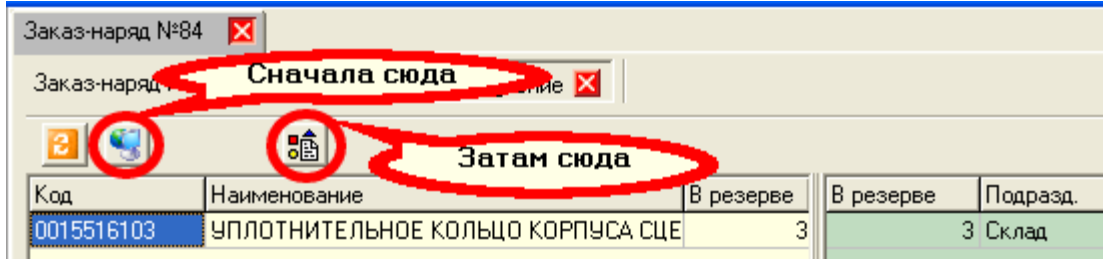

В каждой из появивших нажать кнопку "Выполнить" на кладных нажать кнопку "Выполнить" на кладных нажать кнопку<br>Выполнить "Выполнить" на кладных нажать кнопку "Выполнить" на кладных на кладных на кладных на кладных начинал

 $B = \frac{B}{\sqrt{2\pi}}$ ание нак $\frac{B}{\sqrt{2\pi}}$  автоматические накладных "Автоматическое формирование на кладных" и далее

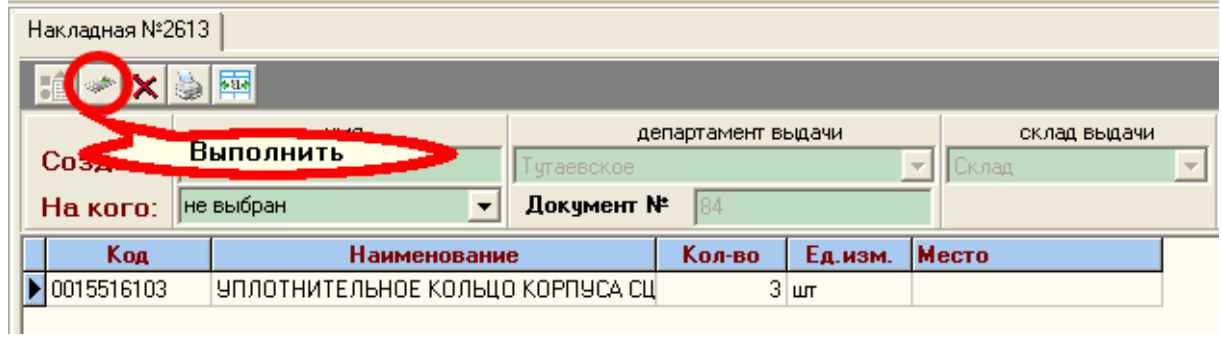

После ввода пароля необходимо выбрать человека, который забрал запчасти

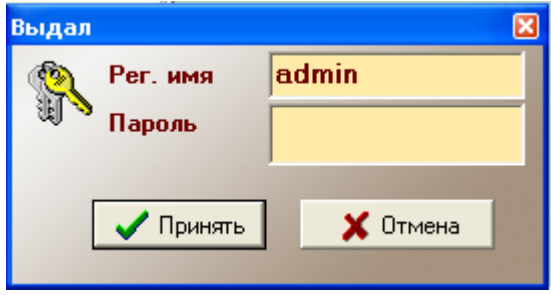

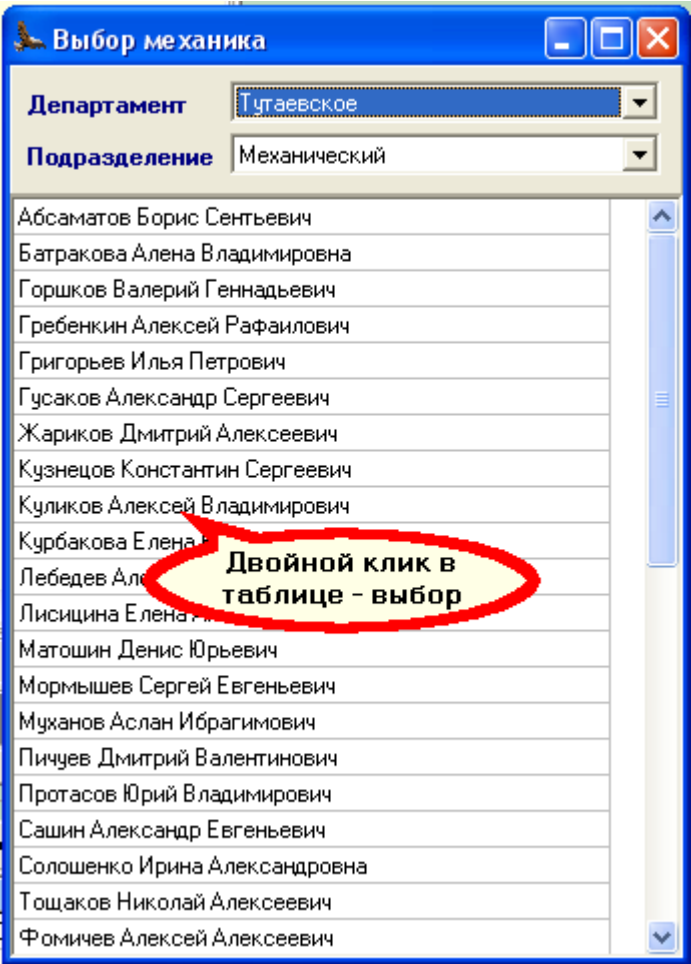

На этом работа склада прекращается, т.к. запчасти уже у механика и ждут действий

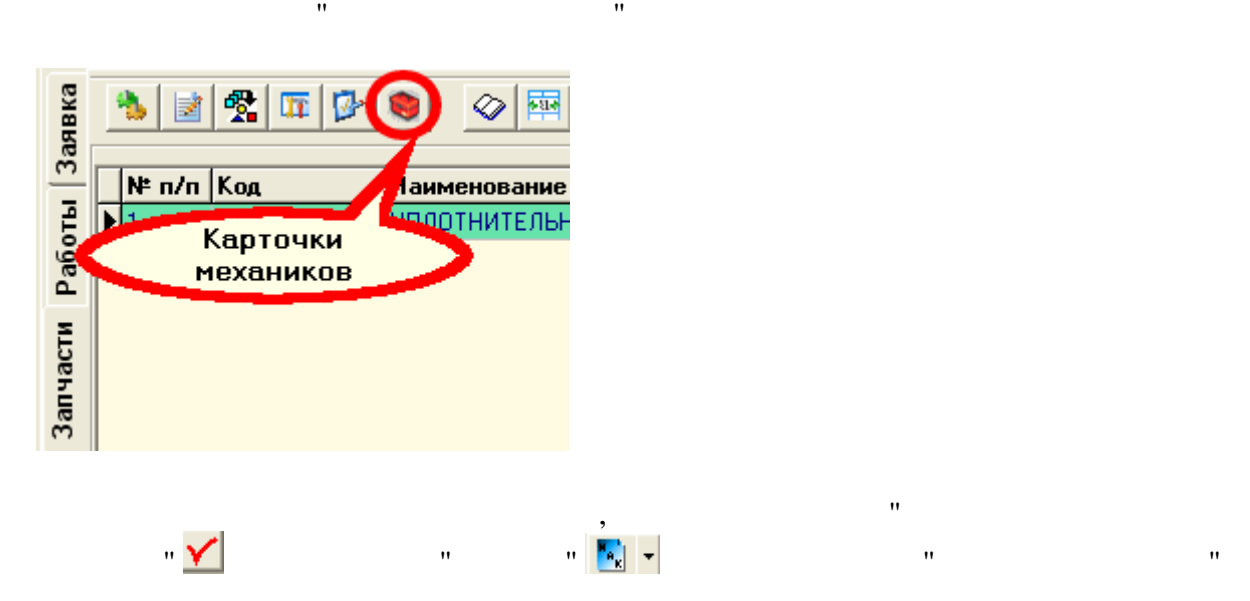

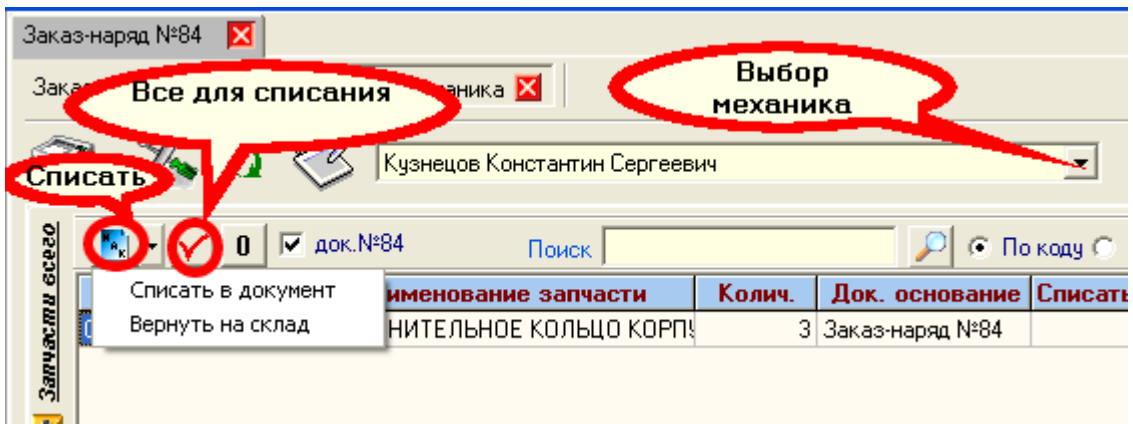

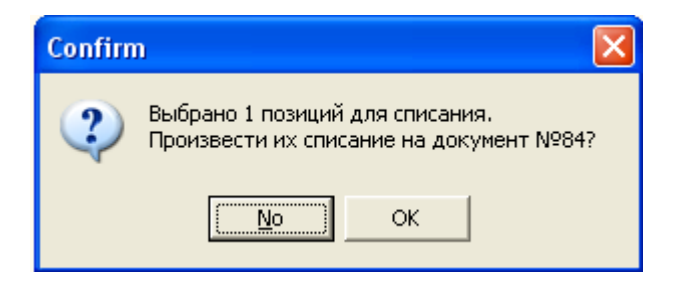

 $"OK"$ 

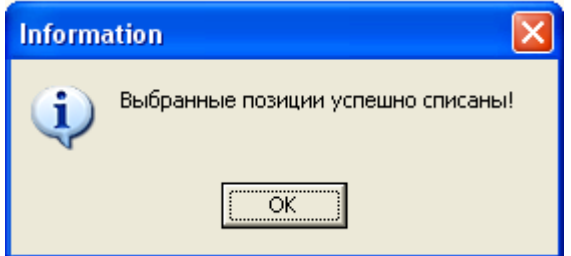

**1.4** Вводи в продаже записание записание записание записание записание записание записание записание записание

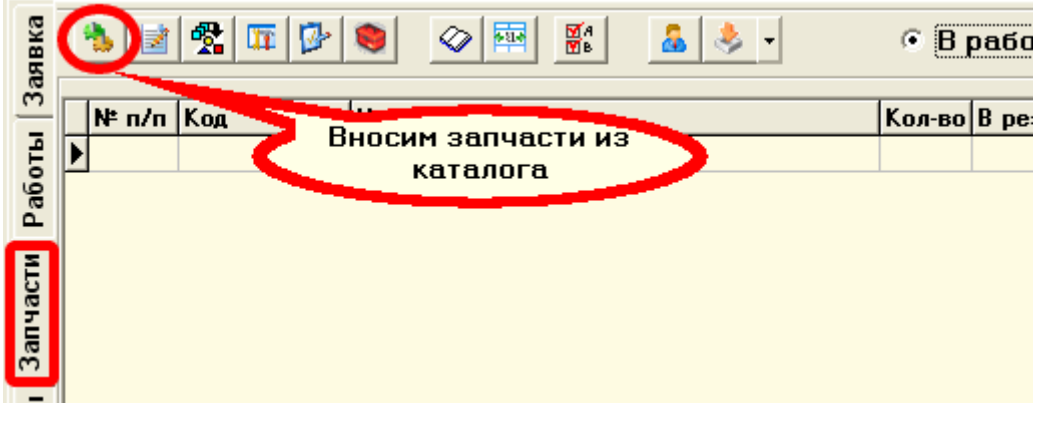

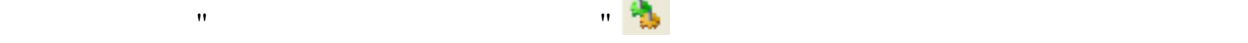

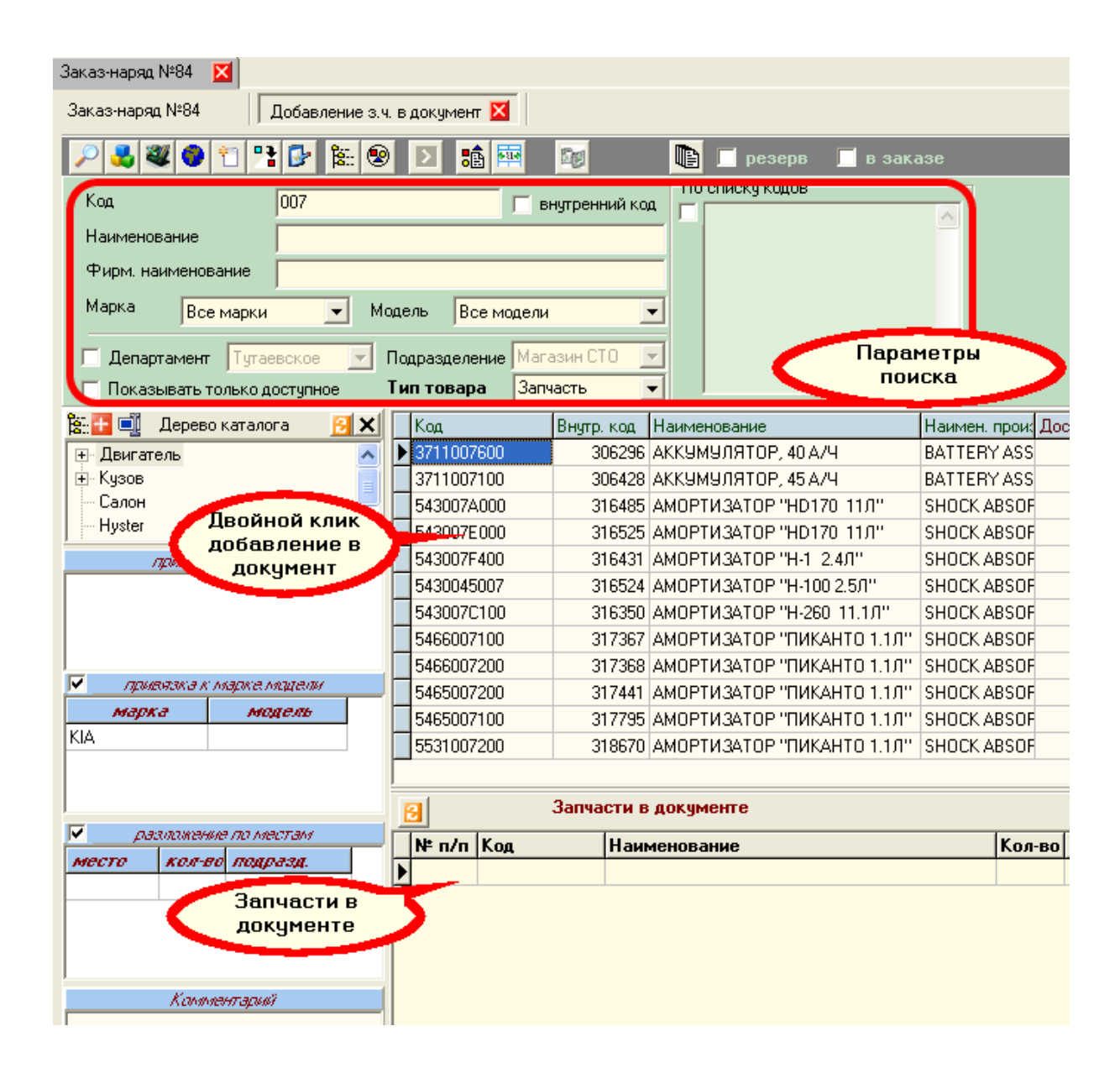

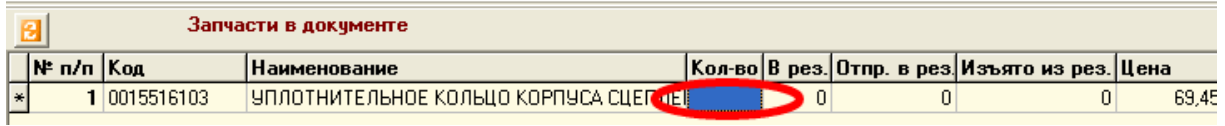

После того как все запчасти добавлены - закрываем каталог. Запчасти появятся в

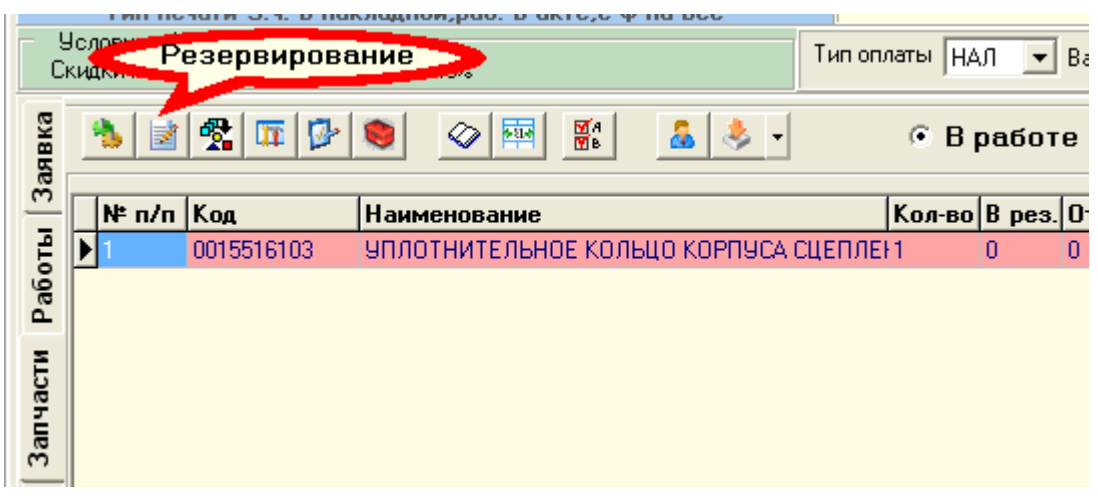

"*Резервирование запчастей документа"*

 $\mathcal{A}$ 

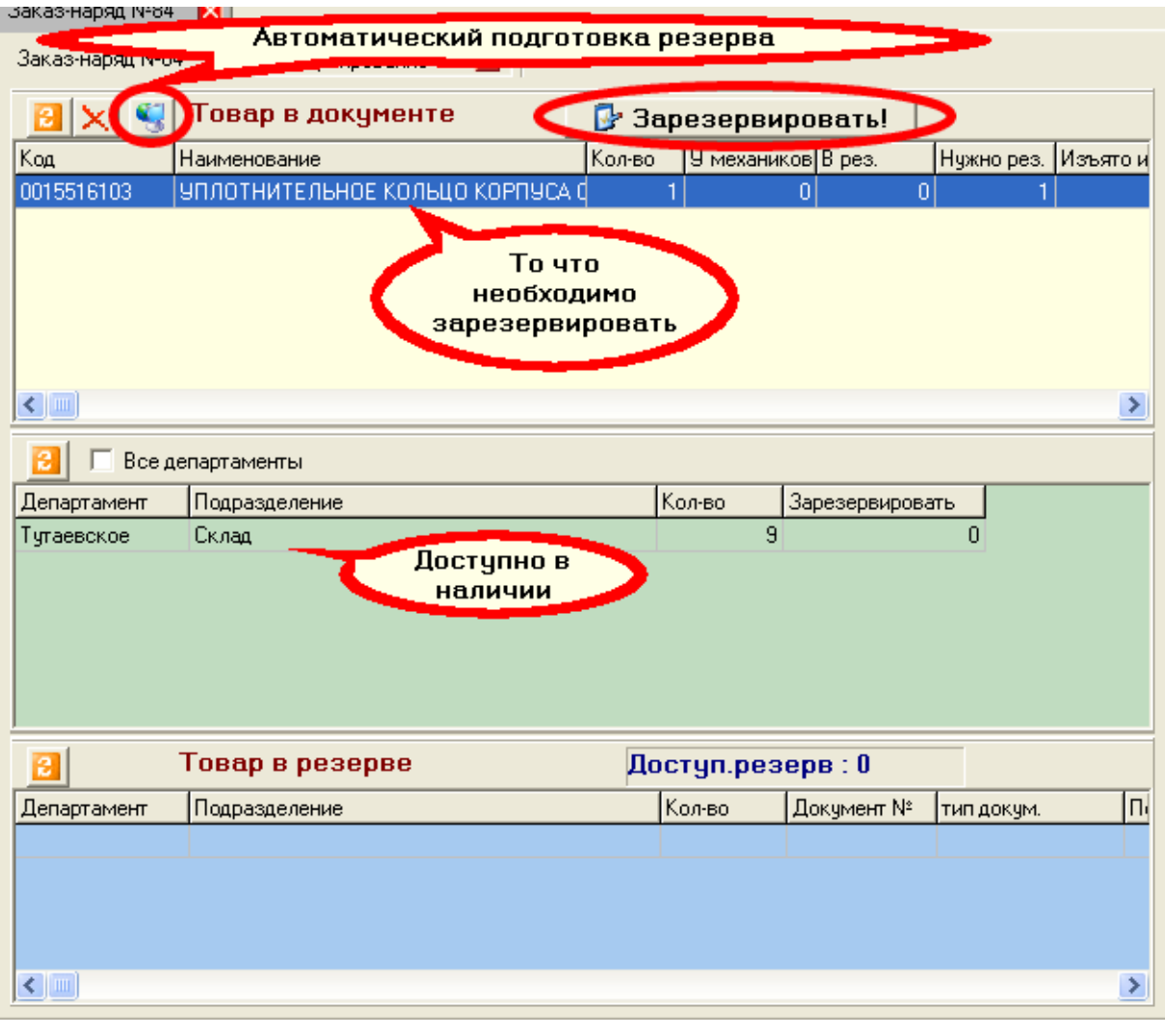

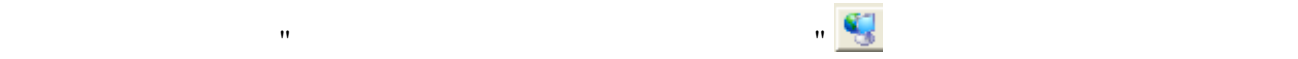

"Зарезервировать" на экране появится инфрмация о зарезервированных позициях. "OK"

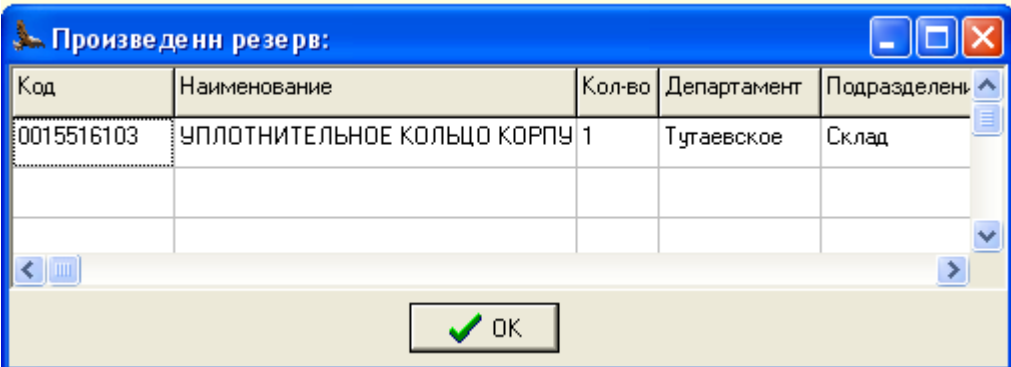

С этого момента система знает, что эта запчасть лежит под когото.

*Подготовка спецификации для оплаты* Нажимаем клавишу "Создать спецификацию

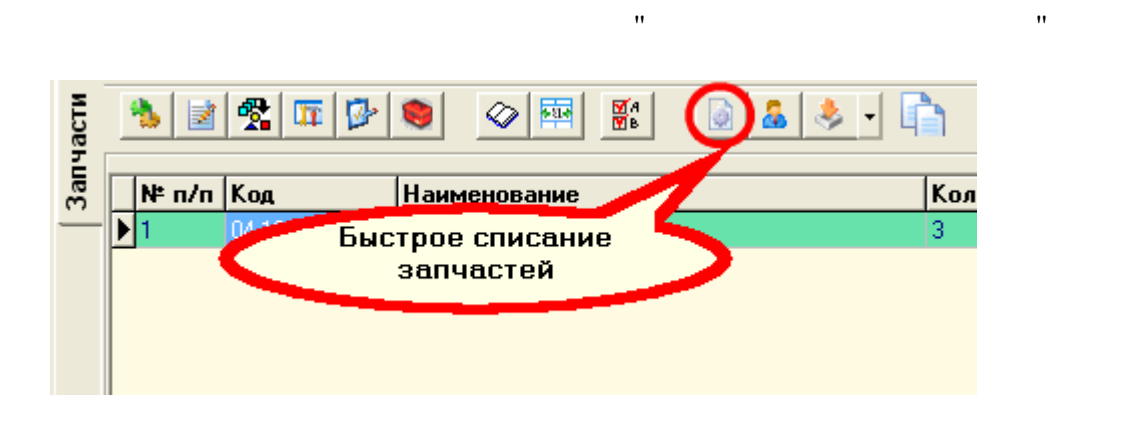

**1.5 Закрытие документа**

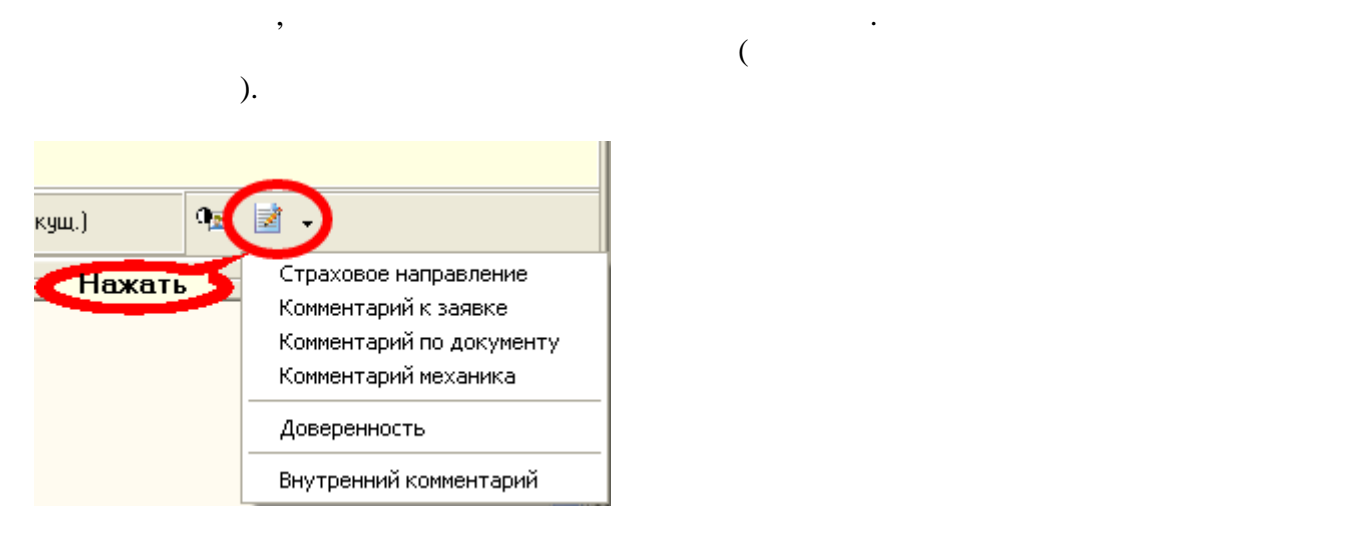

пункти меню, на экране появится появится и продукт меню, на экране появится и продукту

 $\mathbf{u}$  "Обработать документ"  $\mathbf{u}$ 

л $\mathbb{N}$ 

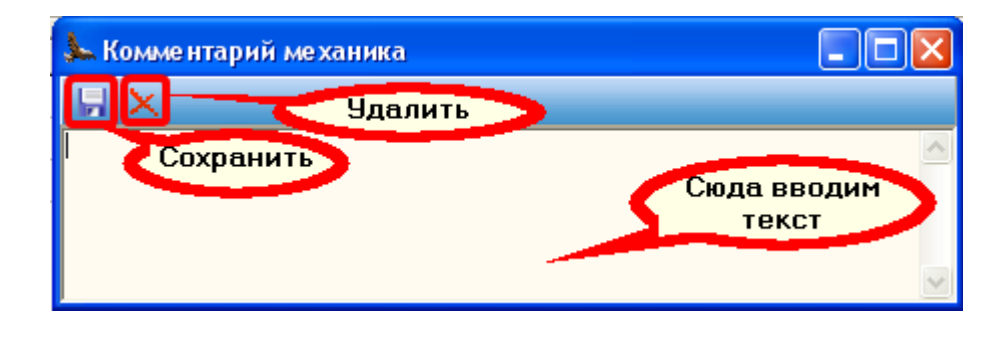

например н $\frac{11}{2}$ , выбить  $\frac{11}{2}$ 

*© 2010 ... Altairsoft . 21*

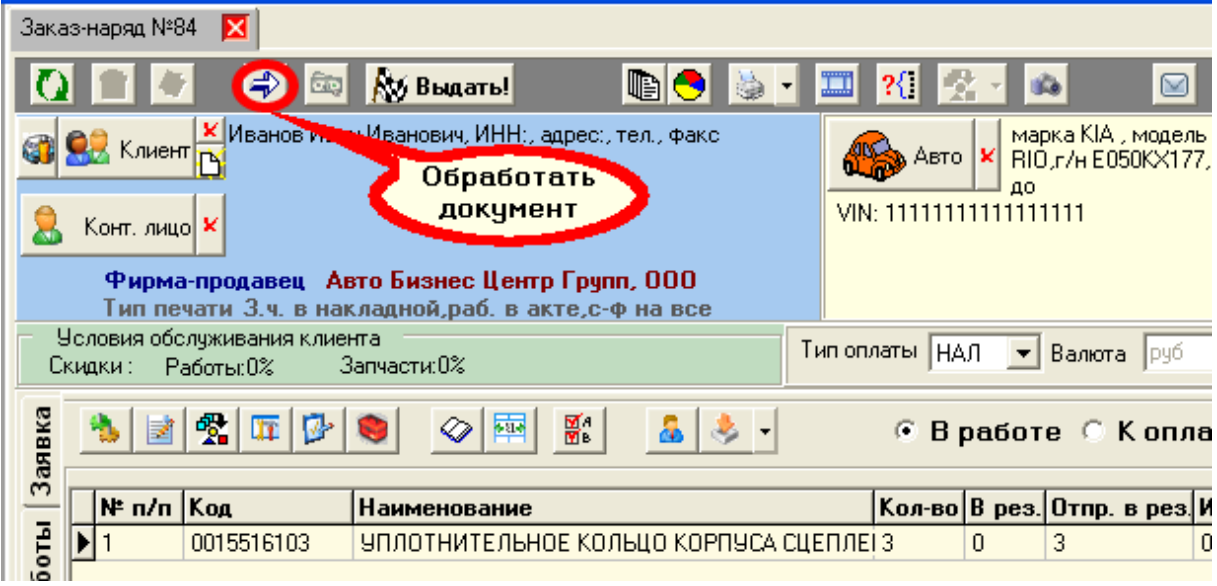

В случае удачность выполнения операции документ измент свой статус на "Документ" измент свой статус на "Докуме

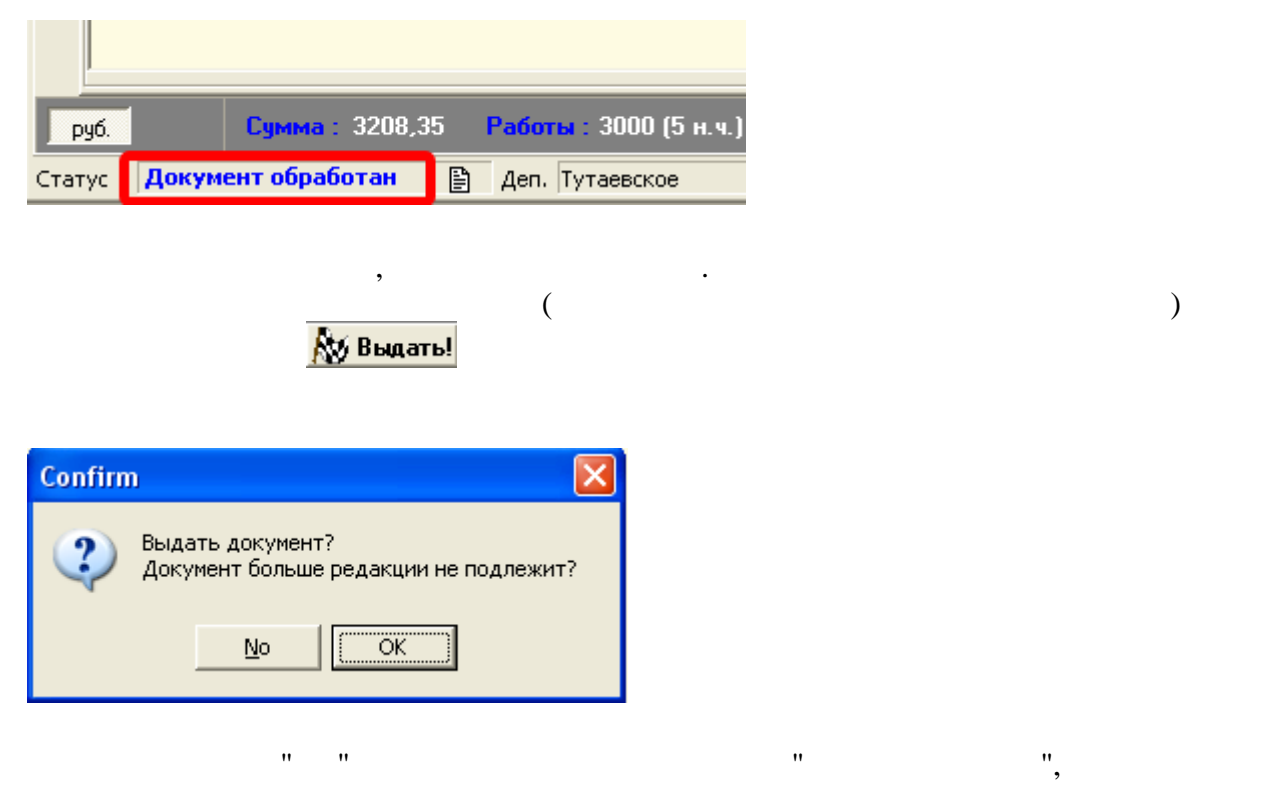

обработан"

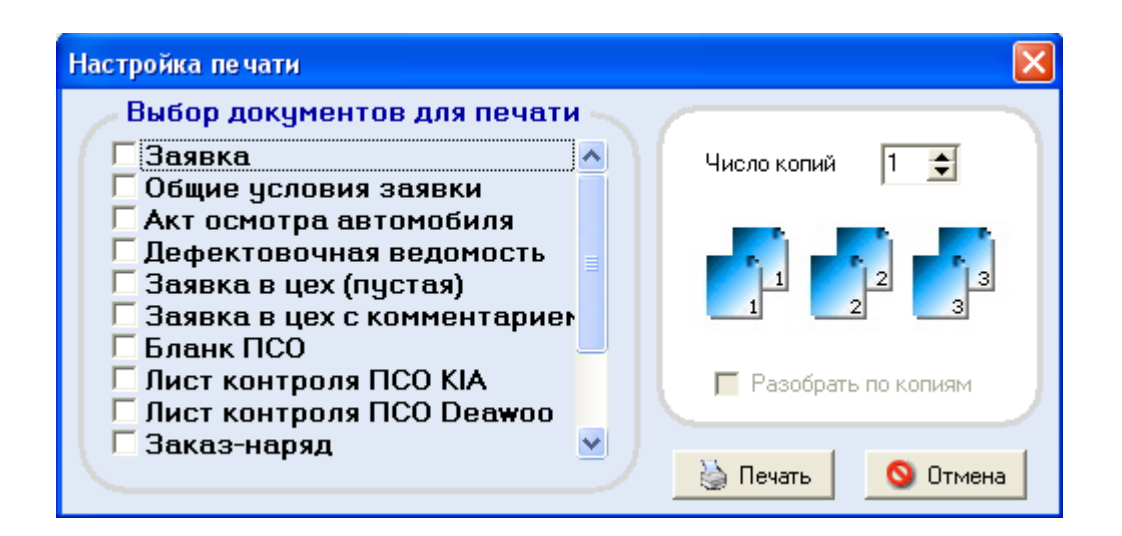

 $($ 

## **1.6 Оплата документа**

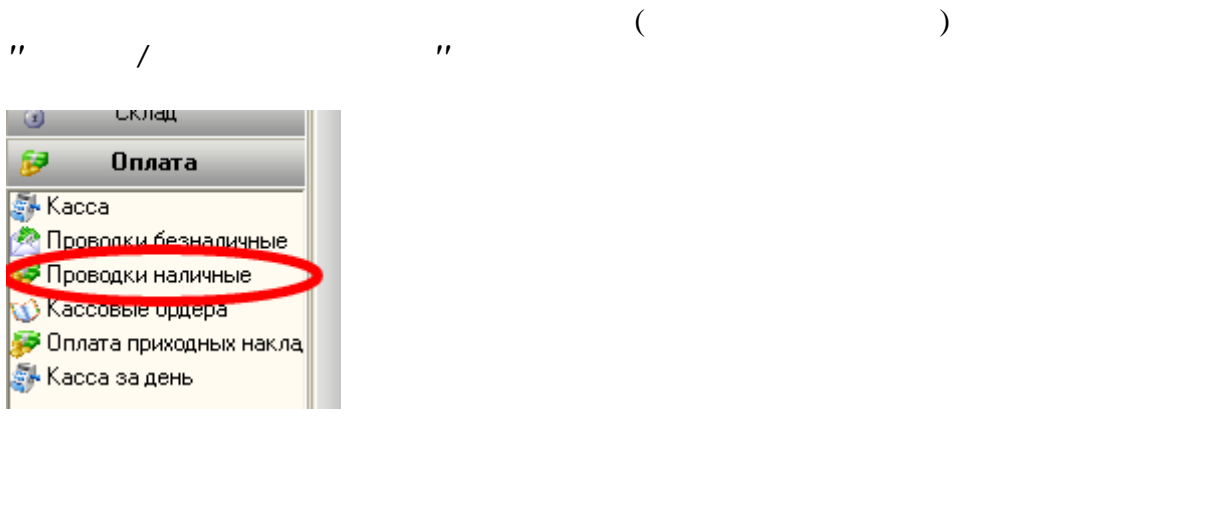

 $\mathbf{B}$  выбрать  $\mathbf{B}$  нажимаем кнопку "Выбрать" и появится следующее окнопку "Выбрать" и появится следующее ок

документе может следать только человек область только человек область только человек область только человек об

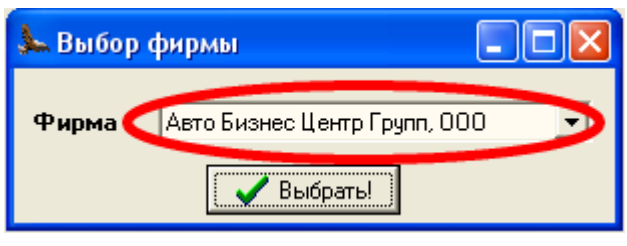

*© 2010 ... Altairsoft . 23*

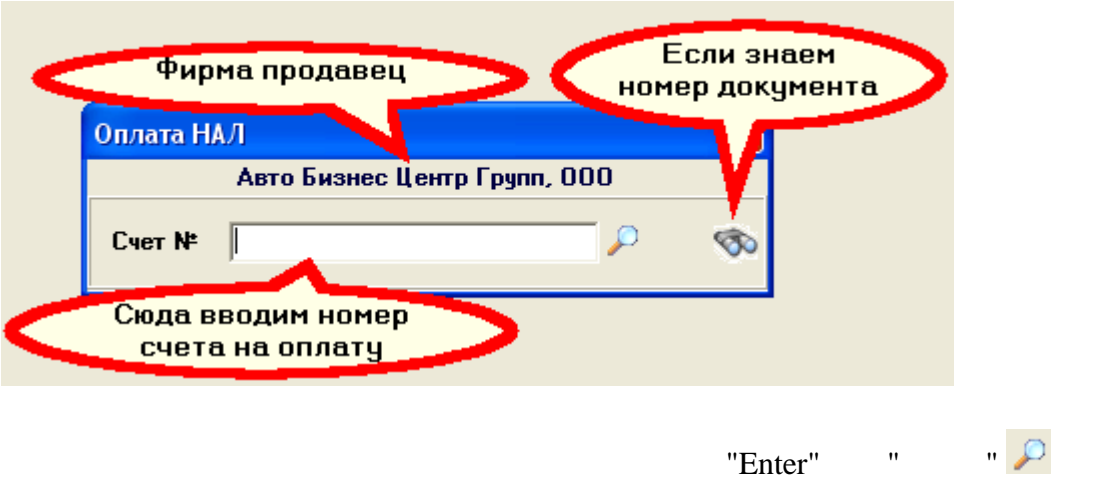

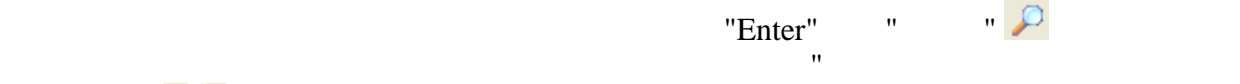

 $"Enter"$ 

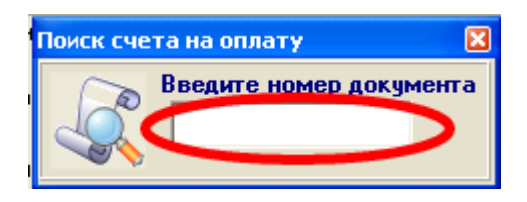

 $\bigotimes$ 

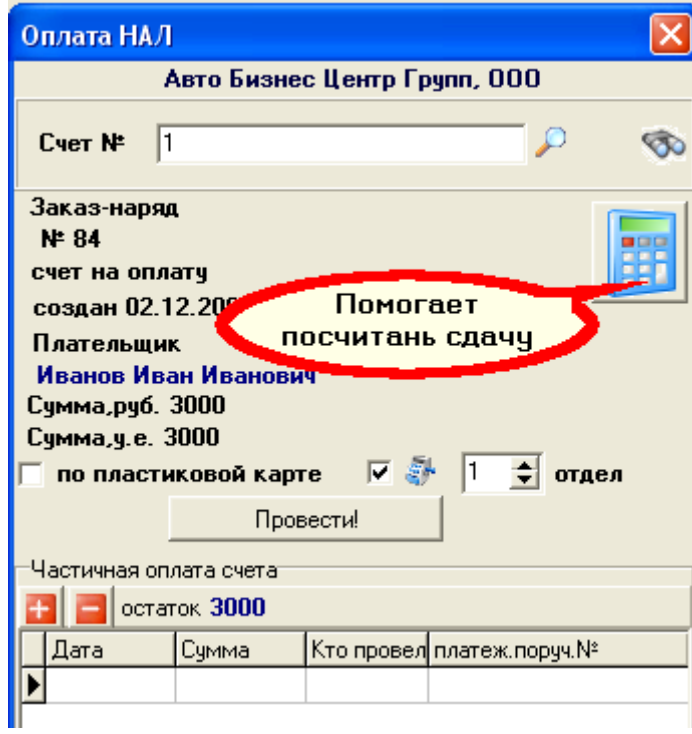

проверьте правильно ли выбрана фирма продавец.

Если окошко осталось прежним и система сообщила, что не может найти счет, то

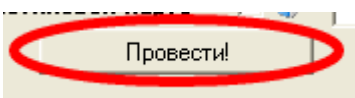

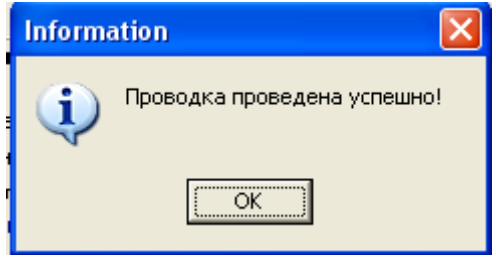

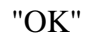

для проводки документа на жать кнопку "Провести" провести "Провести" "Провести" "Провести" "Провести" "Провест<br>В 1990 году "Провести" "Провести "Провести" "Провести "Провести" "Провести "Провести" "Провести "Провести "Про

## **1.7 Статусы заказ-наряда**

- Документ может находиться в одном из статусов **Создан->Принят->Обработан- >Закрыт Что означают статусы:**
- запчастей. покупать запчасти.
- *"Обработан"* Все запчасти установлены, все работы выполнены. Определена сумма окончательной оплаты .
- $\,$ , , , ). возникает после нажатия на клавишу на клавишу на клавишу "Оформить за нажатия на клавишу "Оформить за название<br>В оформить за всем на клавишу на клавишу на клавишу на клавишу на клавишу на клавишу на клавишу на клавишу на
- До принятия документа в случае отказа клиента есть возможность его аннулировать, после принятия возможность аннулировать только у обладателя такого права. Полная оплата является признаком.
- **Что делаем в статусе "Создан"** - выбираем клиента (создаем если не введен)
- поки на кошко изменит вид на кошко изменит в составляют в составляют в составляют в составляют на первоначальн<br>В составляют в составляют в составляют в составляют в составляют в составляют в составляют в составляет в сост Документ оплачен, можно проводить следующий.
- $\mathbf{P}$  **"Создан" подготовка документовка документовка документовка документовка документовка документовка документовка документовка документовка документовка документовка документовка документовка документовка докумен**  $\boldsymbol{\cdot}^{\boldsymbol{n}}$  **принят**ие того, что клиент будет у нас обслуживаться или нас обслуживаться или нас обслуживаться или нас обслуживаться или нас обслуживаться или нас обслуживаться или нас обслуживаться или нас обслуживать Возника $\mathbf{H}$
- Возника $\mathbb{R}$ ичика $\mathbb{R}$  **-** *"Закрыт"*Автомобиль выдан клиенту вместе с пакетом документов (счет, счет-
	-

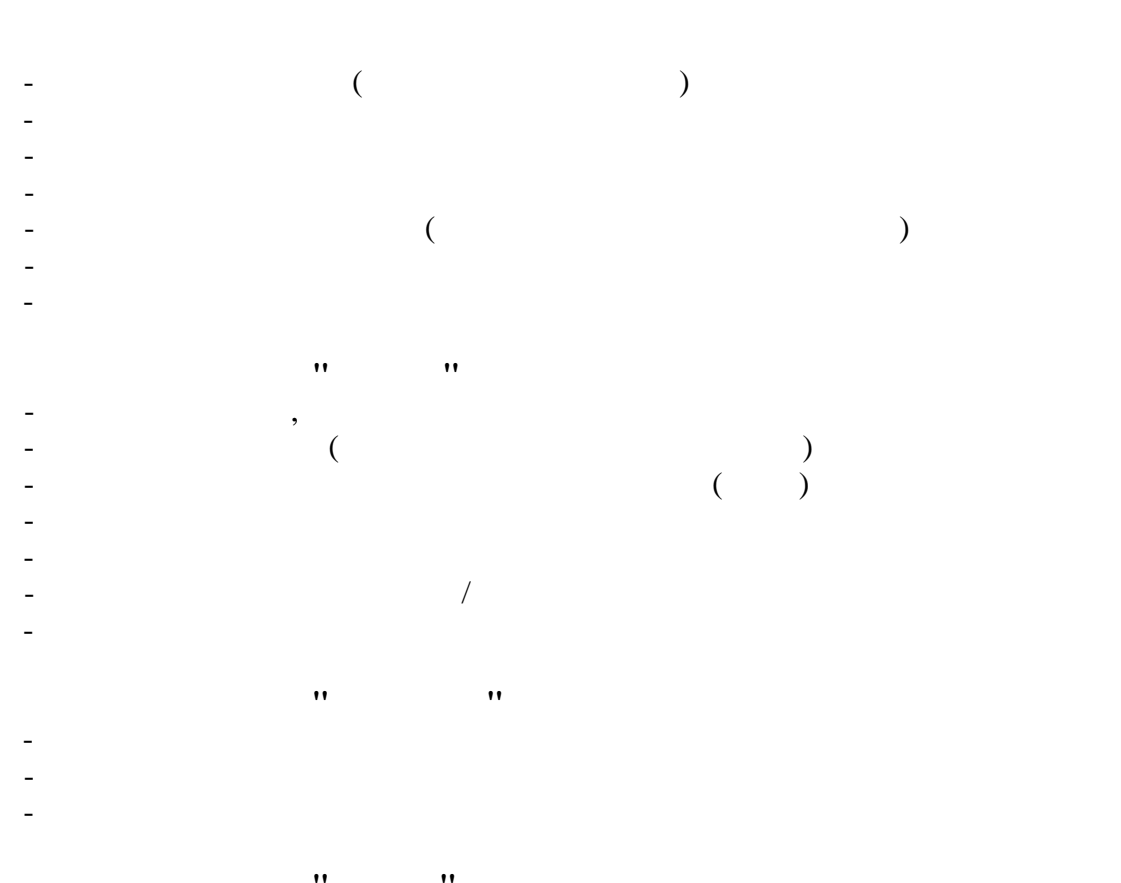

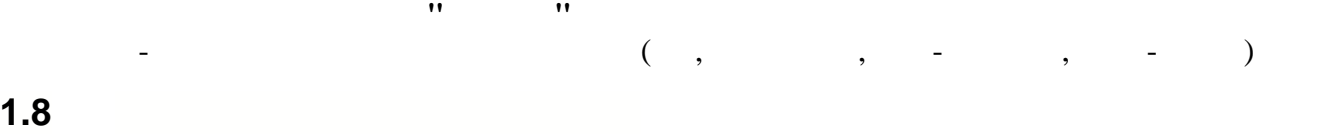

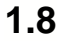

**Общее.**

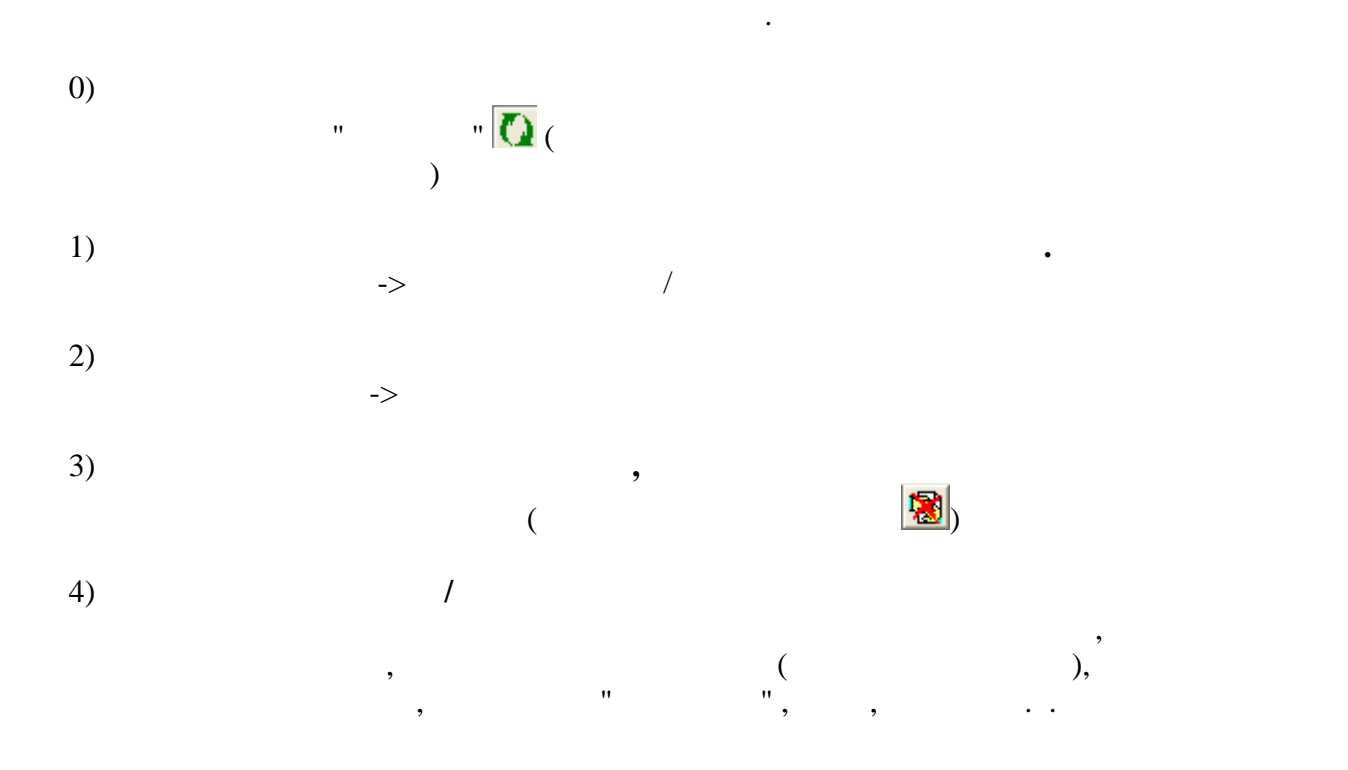

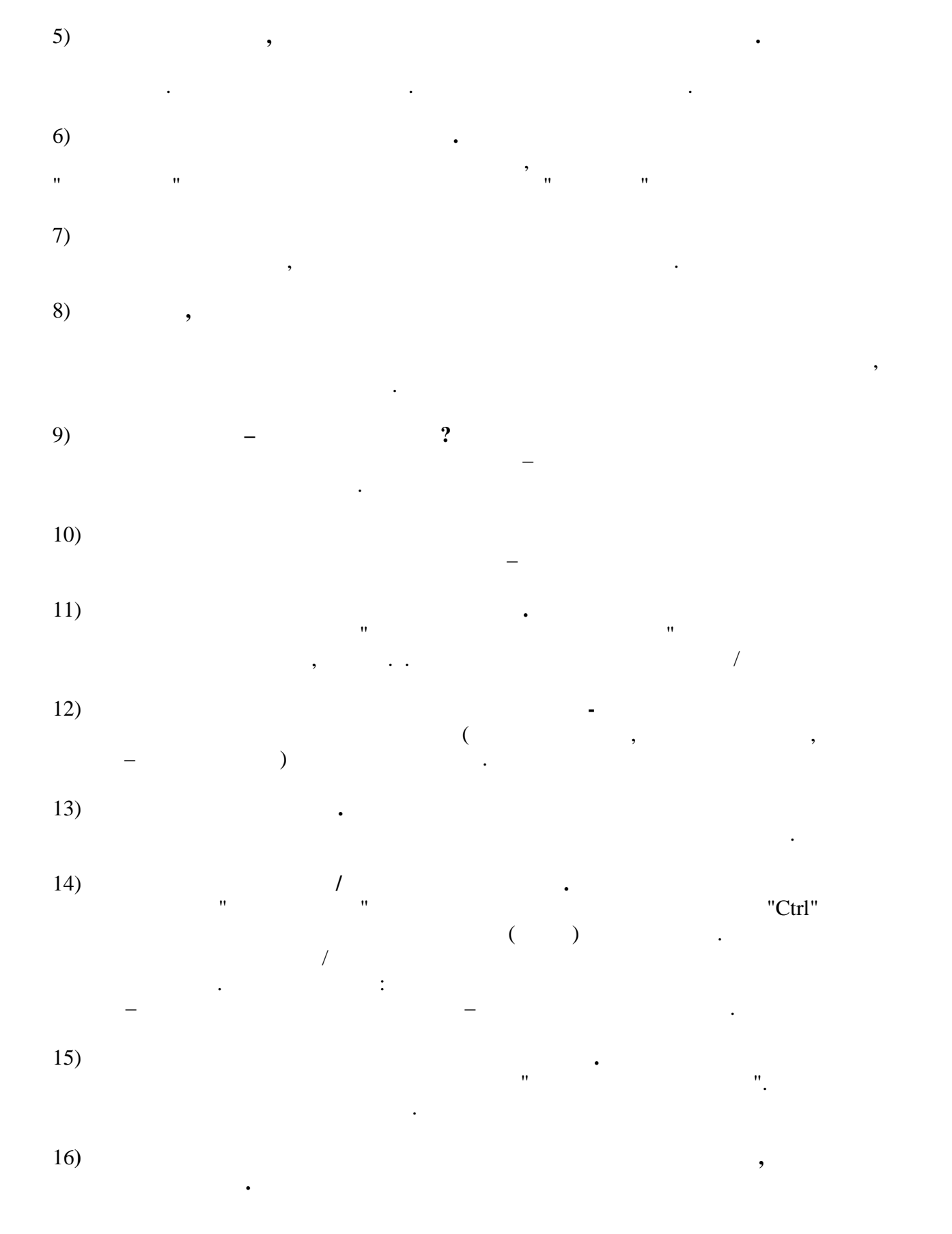

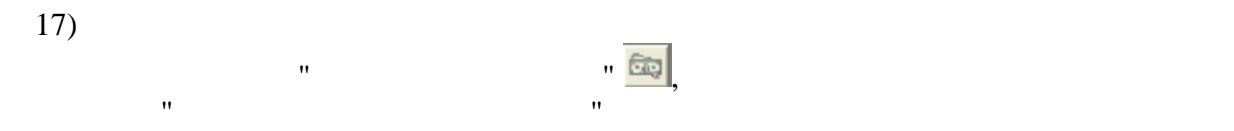

соответствующее право.